الملزمة خاصة بدورةالصيانة إعداد م. نضال على نعيم

الصركز الثقافي التركي

**Turkish Cultural Center** 

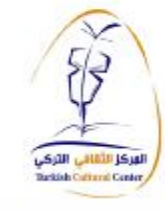

# ملزمة الصيانة<br>إعداد منضال على نعيم

عزيزى المتدرب سيسعدنـــا كثير استمرار التواصـــل معـــك بـعد اجتيارك للدورة لذا حرصنا علي تعزيز طرق التواصل بيننا حتي نتمكن وبسهولة من المداومة على ذلك …

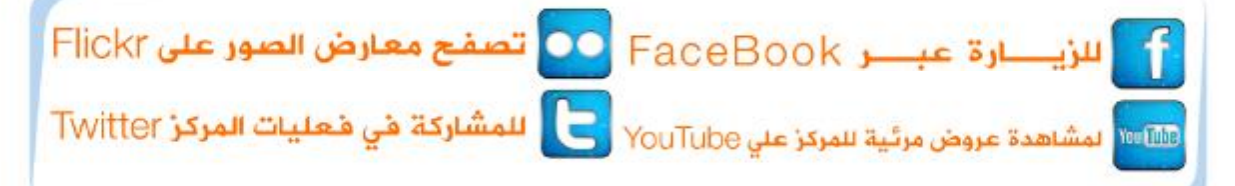

عزيزي المتدرب يمكنك التواصل عبر الروابط السابقة بإسم المركز الثقافي العثماني التركي

**Pdf** PDF created with pdfFactory trial version [www.pdffactory.com](http://www.pdffactory.com)

**إهداء** أهدي هذا العمل المتواضع إلى أبي الذي لم يبخل علي يوماً بشيء وإلــى أمــي التــي زودتنــي بالحنــان والمحبــة أقول لهم: أنتم وهبتموني الحياة والأمل والنشأة على شغف الاطلاع والمعرفــــــــة **إلى رؤسائي بالعمل في المركز الثقافي وجمعية السلام وإلـــى إخوتـــ ـي وأصدقائــي فــــي العمــل ً أصبح سنا برقه يضيء الطريق أمامي ثم إلىكل من علمني حرفا أهديكم هذا العمل** 

**Pdf** PDF created with pdfFactory trial version [www.pdffactory.com](http://www.pdffactory.com)

### مقدمة

مواكبةً للتطورات و المتغيرات المستمرة في قطاع التقنيات في العالم وحرصاً منا على بناء دولة التكنولوجیا باعتبارها الطریق الأمثل من أجل الخلود في هذا العالم، بات ا لزماً علینا مواكبة هذا التطور وان تكون الجاهزیة لدینا لتخطى ما یواجهنا من مستجدات في هذا العالم الكبیر. وللحاسوب دورا كبيرا في كل المجالات ، وعلى وجه الخصوص في حياتنا بدرجة كبيرة لدرجة أصبح أساسا تقوم علیه البیوت وفن العمارة بمختلف أشكالها.

الحاسوب بكافة أشكاله، وهذه الأهمیة لجهاز الحاسوب تكمن في فهم النظام الذي قام علیه الحاسوب، ليس كفهم المحترفين له وإنما كطلاب على الأقل يجب إن ندرك كيفية عمله وأدائه **ุ**<br>; وطریقة إعادته للعمل إذا تعطل وقتیا، فقد لا تكون المشكلة كبیرة لدرجة استدعاء فني حاسوب مكلف مادیا ولتضییع وقت كبیر، فالمعرفة الآن أصبحت متوفرة للجمیع وهناك تلك المقولة التي تتحدث عن "أنه ليس الأمي حاليا من لا يعرف القراءة والكتابة بل الأمي من لا يتقن فن إدارة الحاسوب" ومن هذه المقولة فإننا هنا سنعمل على توضیح وتفسیر معني علم الصیانة، شیئا فشیئا ولن نتكلم عن الأمور التي لا تعتبر مهمة بوجهة نظر الكاتب فقط، بل من وجهة نظر الشباب وفنیي الصیانة في قطاع غزة.

هذه المادة العلمیة تقوم بتفسیر وتحدید الأعطال التي قد تواجهنا في العمل والمنزل والجامعة وفي أي مكان وإذا تم إتقان هذه المادة حرفيا فقد نكون وصلنا إلى قمة النجاح في عملنا وفي أدائنا كفني صیانة محترفین، سیتم التطرق في هذه المادة إلى الكثیر من العناوین في عالم الصیانة فأولا سنبدأ بمفاهیم ومواضیع رائعة ستساعدنا على بدء العمل والإقلاع في عالم الصیانة، تم تقسیم هذا العمل إلى دروس في مقدمة علم الصیانة الحدیثة نسال االله التوفیق لي ولكم.

سنبدأ إن شاء االله بعلم الـ BIOS وهو عبارة عن أساس عملیة الإقلاع في الحاسوب وسنأتي على شرحه أساسا وتفصیلا وسوف یأخذ معنا وقتا في الشرح لأنه یحل %70 من مشاكل جهاز الحاسوب ثم سننتقل إلى علم تهیئة نظام التشغیل بكافة أنواعه وأساساته، وسوف یكون لدینا بعد ذلك اسطوانة الأدوات HBCD ثم برامج إصلاح محرك الأقراص الصلبة وإعادة تهيئته، ثم سنقوم بشرح برامج كلمات السر وطرق كسر وحمایة أنظمة التشغیل والأقراص الصلبة والمرنة والقابلة للإزالة، ثم سننتقل إلى عالم اسطوانة الـ HBCD وهي عبارة عن اسطوانة الأدوات المنزلیة للصیانة وهیا اسطوانة للإقلاع الذاتي الآلي، ثم سننتقل إلى وظیفة برنامج النسخ الاحتياطي بحيث نجعل أنظمة التشغيل تنزل بسرعة شديدة على أي جهاز كان بواسطة برامج الـ

 GHOST وهذا سوف ینقلنا إلي مرحلة ما بعد تهیئة نظام التشغیل وهي مرحلة إعداد النظام للعمل السهل المتقن الجید الذي یجعلنا نطلع على أساس العملیة التي یعمل بها نظام التشغیل بحیث یصبح أدائه أسرع وأروع ونتعرف كیفیة إصلاح الأخطاء به، وأخیرا سنخصص بعض المحاض ارت للتكلم عن الأخطاء الشائعة بجهاز الحاسوب بشكل عام ونتعرف على بعض المواقف وكیفیة التصرف بها إذا حصل ما یعطل أداء وعمل الجهاز، في النهایة وكهدیة للطلاب سيحصل الطالب على طريقة إعداد محرك الأقراص القابل للإزالة الـ FLASH DISK بحيث یعمل كأسطوانة أدوات لكي یصبح عمل الطالب على الاسطوانة عن طریق DISK FLASH أي لا یعود هناك حاجة لاسطوانات للعمل في الصیانة.

هذا وأتمنى من الجمیع الاستفادة وتقدیر هذا الجهد وجهد القائمین علیه لأنه كان عصارة وخبرة الكاتب وهو ألان یقدمها لكم على طبق فضي لأنه "من كتم علما الجمة االله بلجام من نار".

هذا والله ولی النوفیق

**الكاتب** 

**م. نضال علي نعیم** 

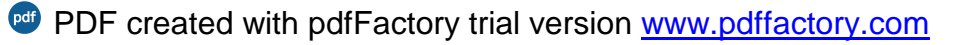

**الدرس الأول علم الـ BIOS: مقدمة:** 

الـ BIOS عبارة عن: قطعة الكترونیة تم صناعتها من قبل الشركة المصنعة للوحة الأم بالحاسوب وهي عبارة ذاكرة محملة ببرنامج غیر قابل للإزالة أو التعدیل ولا تفقد بیاناتها مع انقطاع التیار الكهربائي وهي من فئة ROM أي ذاكرة القراءة فقط، لو أتينا إلى الحروف المكونة لكلمة BIOS فسوف تكون ترجمتها عبارة عن نظام الإدخال والإخراج الأساسي في الحاسوب ومن هنا تتضح أهمیة هذه القطعة في الحاسوب فعن طریقها یتم التعامل مع الجانب المادي للحاسوب والاستفادة من قدراته فهیا تعمل كوسیط بین مكونات الجهاز المادیة والمعنویة حیث ترتب العمل بطریقة منظمة وتحدد المسارات للتعامل مع هذه القطع ولهذه القطعة الالكترونیة خمس وظائف شدیدة الأهمیة:

- .1 تقوم بعملیة الإقلاع لجهاز الحاسوب.
- .2 تحدید أولویة الإقلاع للأجهزة الداخلة في جهاز الحاسوب "محركات الأق ارص بأنواعها".
	- .3 عرض القطع الداخلیة والخارجیة الموصلة باللوحة الأم.
- .4 تعدیل إعدادات القطع الداخلیة الموصلة باللوحة الأم "motherboard "والتي تأتي من الشركة.
- .5 تعدیل إعدادات وتعطیل وتفعیل بعض القطع الحاسوبیة المرفقة باللوحة الأم ."motherboard"

الآن سنقوم بعرض BIOS للوحة من الطراز ASUS G31 وهي لوحة أم صممت للعمل بكفاءة وقد أشرفت شركة INTEL بنفسها على صناعتها لذلك تعتبر من اللوحات ال ارئعة في مجال العمل المنزلي والمكتبي، وفي الأسفل صورة لها.

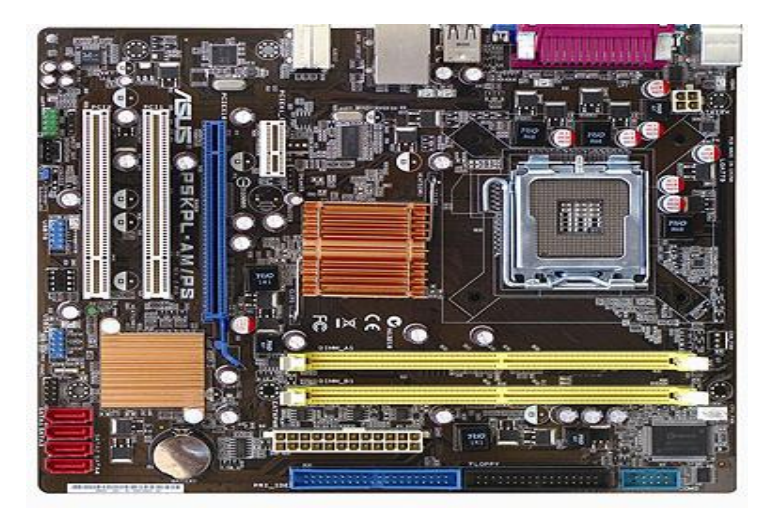

5

بالطبع لوحة الـ BIOS لهذه اللوحة الأم یتم الوصول إلیها بالطریقة التالیة: .1 نضغط زر إشعال الجهاز. .2 نضغط زر delete بسرعة وبشكل متكرر حتى یدخل الجهاز على لوحة الإعدادات. ثم سنجد أننا أمام شاشة الإعدادات، سنجد في شاشة الإعدادات ستة قوائم رئیسیة: .1 قائمة main وهي القائمة الرئیسیة. .2 قائمة advanced وهي القائمة المتقدمة. .3 قائمة power وهي قائمة الطاقة. .4 قائمة boot وهي قائمة الإقلاع. .5 قائمة tools وهي قائمة الأدوات وقد أضافتها شركة asus كإضافة نوعیة. .6 قائمة exit وهي قائمة الخروج. هذه القوائم تعتبر مهمة لأنها توضح عمل اللوحة الأم والقطع التي تحتویها وسنبدأ من خیا ارت أول قائمة وهي قائمة main: تحتوي قائمة main على المعلومات الرئیسیة التي یحتویها الحاسوب وهي من اسمها تشرح كل الأمور الأساسیة بالحاسوب.

**أولا/ وقت النظام: time system**

وهو عبارة عن الوقت الحالي وتبرز أهمیته بتحدید الوقت الزمني للدولة الموجود بها الجهاز وعملیة تحدیده بشكل صحیح قد تؤثر على أداء بعض الب ارمج الموجودة في ت\نظام التشغیل.

**طريقة تعديل الوقت:** عن طریق مفاتیح -/+ الموجودة بجانب منطقة الأرقام وبعد تعدیل أي خانة نضغط Enter فیتم التحرك للخانة التي تلیها وهنا یكون الوقت بنظام 24 ساعة مثال:

> **"الساعة الآن الثانیة بعد الظهر تكتب في شاشة BIOS 14 " ثانیا/تاریخ النظام: date system**

عبارة عن تاریخ النظام ویحدد الفترة الزمنیة التي یوجد بها الجهاز وهو مهم لعمل بعض البرامج بشكل سلیم في نظام التشغیل. **طريقة تعديل التاريخ:**عن طریق مفاتیح -/+ الموجودة بجانب منطقة الأرقام وبعد تعدیل أي خانة نضغط Enter فیتم التحرك للخانة التي یلیها، طبعا بالنسبة للتاریخ أولا نبدأ بالشهر، الیوم ثم السنة.

6

**ثالثا/ محرك الأقراص المغناطیسیة: disk floppy** وهو عبارة عن قارئ الأقراص القدیمة " الدیسكات" ویجب ان تكون حالته معطل إذا لم یكن موجودا "Disabled " لأنه إذا لم یكن موجودا وقد تعرف علیه نظام الـ BIOS فقد تحدث مشاكل في نظام التشغیل وسیكون هناك وقت ضائع في عملیة الإقلاع.

**رابعا/ التوصیل القدیم والحدیث: IDE/SATA**

1. نظام الـ IDE: وهو عبارة نظام نقل للبيانات من اللوحة الأم إلى محرك الأقراص بمختلف نوعیته بالاتجاهین وهو نظام قدیم انظر الشكل في الأسفل.

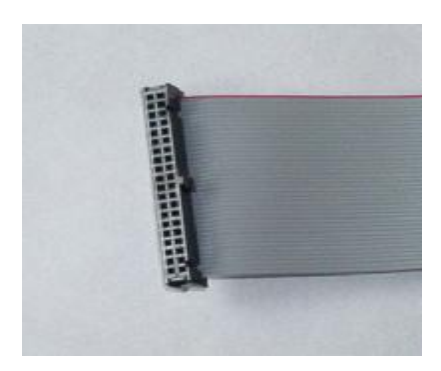

وهذا الموصل له أعدادین حیث ان الكابل المستخدم فیه یتم ضبطه بطریقتین فهو یحتوي على ثلاثة منافذ، اثنان على الطرف وتسمى بالسید "MASTER "وواحد بالوسط ويسمى التابع "SLAVE" ويجب توصيل احد الأطراف باللوحة الأم يبقى مدخلان كيف یتم تحدید عملیة التوصیل؟

تتم طريقة تحدید كيفية التوصیل لمحرك الأقراص من الخریطة المرسومة على كل محرك فمثلا جمیع محركات أقراص شركة western digital الصلبة لها خریطة للتوصیل ولكیفیة التوصیل فكل محرك أقراص یأتي معه موصل صغیر یسمي ." Jumper"

تعریف الموصل "Jumper": وهو عبارة عن قطعة بلاستیكیة تحتوى على موصل نحاسي في الداخل تقوم بالتحكم بمرور تدفق البیانات وتحدید مسارها وألویتها في العبور. وللتعرف علیه انظر الشكل بالأسفل.

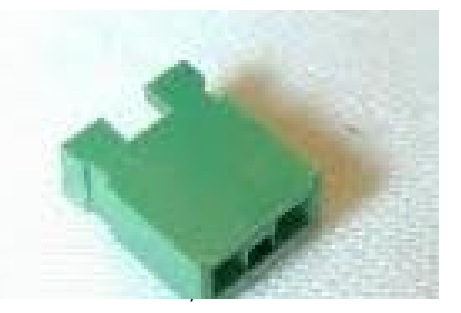

الآن لنعد لعملية التوصيل للجهاز، مثلا محركات أقراص شركة western digital الصلبة تحتوي على ثلاثة طرق لتوصیلها باللوحة الأم ویتم توصیلها حسب الشكل التالي.

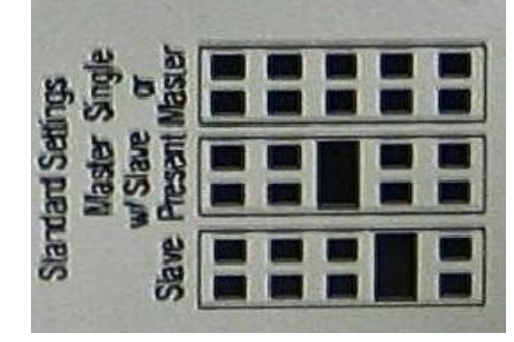

2. نظام SATA: وهو عبارة نظام نقل للبيانات من اللوحة الأم إلى محرك الأقراص بمختلف نوعیته بالاتجاهین وهو نظام حدیث في التوصیل ویدعم أنظمة التشغیل الحدیثة فقط.

وفي اللوحة التي نقوم بدراستها حالیا یوجد علیها أربع مداخل للتوصیل الـ sata وهیا تترتب حسب الأرقام من واحد لأربعة ويتم مراعاة وضع محرك الأقراص الصلب الذي یحتوي على الإقلاع بالمدخل الأول لكي یقوم الجهاز تلقائیا بالإقلاع منه.

إذا في قائمة main سیتم عرض وضعیة الموصل الـ IDE السید "MASTER "فإذا كان موصلا ستجد انه سیعرض لك اسمه وحجمه ونوعه لكن ان لم یكن موصلا فسوف یكتب لك بان الموصل غیر مكتشف.

وكذلك بالنسبة للموصل الـ IDE التابع "SLAVE".

ثم سیعرض توصیلات النظام الحدیث الأربعة من 1SATA إلى 4SATA. انتهى الدرس الأول بحمد االله، انتظرونا بالدرس القادم بإذن االله.

**الدرس الثاني** 

# **متابعة الـ BIOS:**

نكمل من بعد إعدادات التوصیل القدیم والحدیث SATA/IDE: نأتي ألان لقسم مهم بعد ذلك في قائمة الـ main وهي إعدادات التخزین Settings Storage وهي مهمة للأسباب التالیة:

حیث انه بعد التطور التكنولوجي الهائل الحاصل حالیا بحیث ان مواصفات الأجهزة قد أصبحت تدعم العدید من أنظمة التشغیل الحدیثة فقط إلا ان النظم القدیمة لا زالت مطلوبة في بعض الإذاعات والمصانع التي تقوم على نظم التشغیل القدیمة حیث ان الآلات الصناعیة قد تم برمجتها علیها فكیف سنقوم بتعدیل إعدادات أي جهاز حدیث بحیث یعمل علیه نظام تشغیل قدیم مثل xp windows و 98 و 95؟؟

الطریقة سهلة وبسیطة حیث إننا سنقوم بالضغط على هذه القائمة Settings Storage ستظهر لنا قائمة جدیدة منها نقوم بتحویل الإعدادات من النظام المشترك إلي النظام المتكامل وبهذه الطریقة سیقبل الجهاز أي نظام تشغیل قدیم ونكون قد حللنا مشكلة كبیرة.

فما هو النظام المشترك وما هو النظام المتكامل؟

النظام المشترك ENHANCED: وهو عبارة عن نظام توصیل یجعل الجهاز یعمل بالنظام الحدیث ویعطي هذا النظام الأولیة للنظم التي تعمل بنظام الـ SATA فلا یدعم النظم القدیمة. النظام المتكامل COMPATIPLE: وهو عبارة عن نظام توصیل یجعل الجهاز یعمل بالنظام القدیم ویعطي هذا النظام الأولیة للنظم التي تعمل بنظام الـ IDE ویدعم كلا من النظم الحدیثة والقدیمة.

ومن هذه القائمة أیضا یتوفر طریقة لفصل التوصیل تماما عن الجهاز وتعطیله "Disable " بحیث لا یظهر أي موصل SATA/IDE، فلماذا تم وضع هذا الخیار؟

تم وضع خیار فصل الموصلات لأن هذه اللوحة قد لا تستخدم كما نستخدمها نحن بل قد تستخدم كقطعة ضمن آلة كبیرة مثل أجهزة تحلیل العینات في هذه الحالة لا تلزم محركات الأقراص.

ویوجد أیضا خیار یسمى "وقت اكتشاف الموصل الـ IDE "ومقابله یوجد رقم 35 sec، وهذا یعني بأن الجهاز سوف یقوم بالبحث عن موصل الـ IDE الموجود في الجهاز لمدة خمس وثلاثون ثانیة وهذا وقت كبیر بالنسبة لبعض الناس الذین یریدون فتح جهازهم بسرعة، لذلك نقوم في حالة عدم استخدامنا للموصل الـ IDE نقوم بتحویل الوقت المقابل من sec 35 إلى sec 0 عن طریق الضغط على مفاتیح +/- الموجودة في منطقة الأرقام. **أخی ار/ في قائمة الـ main:**  یوجد خیار اسمه Information System : " معلومات النظام" تقدم هذه القائمة بعد الضغط علیها بمفتاح ENTER معلومات مفصلة عن ثلاثة أشیاء مهمة: أولا / BIOS: .1 رقم الإصدار: .2 تاریخ الصنع لرقاقة الـ BIOS: ثانیا / PROCESSOR أي CPU أي المعالج: .1 نوع المعالج type. .2 سرعة المعالج speed. .3 عدد المعالجات الموجودة count. ثالثا / ذاكرة النظام System Memory" " .1 الذاكرة الملموسة: "وهي عبارة عن الذاكرة الحقیقیة التي تم وضعها في الجهاز". .2 الذاكرة المستخدمة: "وهي عبارة عن الذاكرة الفعلیة المستخدمة في الجهاز".

> **نأتي الآن إلي القائمة الثانیة في قائمة الـ BISO : ثانیا/ قائمة advanced:**

وهي القائمة المتطورة وتحتوي على معلومات وإعدادات عن القطع الموصلة وجميع المنافذ الموجودة في جهاز الحاسوب، بالطبع على شكل قوائم منظمة، وهذا ما جعلنا نختار هذه اللوحة للشرح علیها.

وتحتوي على ستة قوائم فرعیة سنأخذها بالتدریج: **أولا / هناك قائمة توزیع الجنابر في اللوحة** الأم وهي القائمة التي تتحكم بالجنابر أي أنها قد تتحكم في وصول التيار في أجزاء جهاز الحاسوب وهي من القوائم المحظور العبث بها لأنك قد تزید أو تقلقل حجم التیار الداخل أو الخارج من أي قطعة بما یتسبب بمشكلة في القطعة أو تلف وحریق لذا یجب الحرص في التعامل مع هذه القائمة.

**ثانیا / قائمة اعدادت الـ USB: الناقل التسلسلي العالمي:**  وهي القائمة التي تقوم بعرض وتعدیل اعدادت الموصل الـ USB حیث یمكن من خلالها لقیان بالتالي:

- .1 عرض الأجهزة الموصلة بالمدخل الـ USB.
- .2 إلغاء وتفعیل الموصلات الـ USB الموجودة في الجهاز جمیعها.
- .3 إلغاء وتفعیل الجیل الثاني من الناقل العالمي التسلسلي 2 USB وفصله قد لا یوقف عمل الموصل بل یضعفه ویعیده لقد ارت الجیل الأول من الموصل الضعیفة.
- .4 عملیة الدعم القانوني للمدخل الـ USB بحیث یقوم بكل الوظائف المطلوبة منه والتي صمم لأجلها وأیضا الأشیاء التي لم یصمم لأجلها.
- .5 تحدید السرعة المستخدمة في النقل من سرعة عالیة إلى سرعة كاملة وبالطبع فالسرعة العالیة أسرع من السرعة الكاملة فالسرعة العالیة تقدر بـ MBPS 480 والسرعة الكاملة تقدر بـ MBPS 12 وهذا یفسر الفرق الكبیر.

**ثالثا / قائمة إعدادات المعالج setting cpu:** 

وهذه القائمة تحتوي على الكثیر من المعلومات عن المصنع للمعالج وعن السرعة له وعن نوعه وعدد المعالجات الداخلة فیه، ویحتوي أیضا على قائمة تحدد التیار الداخل على قلب المعالج وكمیته، ویمكن التعدیل بهذه الإعدادات بحیث تزید التیار الداخل والخارج ومضاعفة جهد المعالج وهذا شيء خطير لأنه يقوم برفع درجة حرارة المعالج درجات عالیة جدا قد تتسبب في تلف المعالج. ینصح بهذه القائمة عدم العبث وتحویل أي إعدادات على النظام الآلي "AUTO".

**رابعا / قائمة الـ CHEPSIT:** 

وهذه القائمة تحتوي على جسران مهمان، الجسر الشمالي: ویحتوي على اعدادت شكرت الشاشة. الجسر الجنوبي: ویحتوي على إعدادات كرت الصوت. ويمكن فصل الكرتان وتفعيلهما وزيادة قدراتهما عن طريق هذه القوائم.

**خامسا / قائمة الأجهزة التي تحتویها اللوحة الأم "devices board on "** وهي تحتوي على إعدادات مختلف الأجهزة التي على اللوحة ففیها: .1 إعدادات كرت الشبكة للعمل ویمكن تفعیله وتعطیله بسهولة.

.2 إعدادات منفذ الـ serial وهو منفذ قدیم وقد یستخدم حالیا فكان قدیما یستخدم لشبك الماوس وحاليا يستخدم من قبل أجهزة برمجة الريسفرات الفضائية والأجهزة الالكترونیة "انظر الصورة بالأسفل"

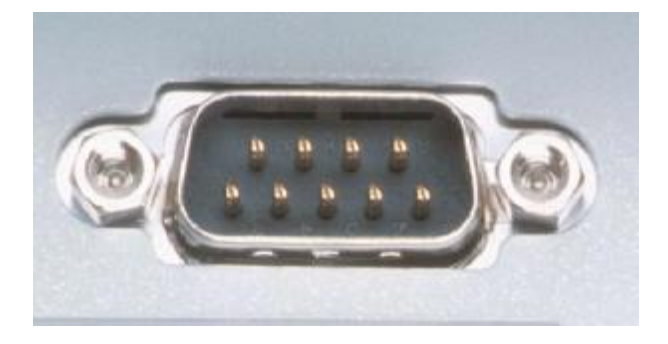

.3 إعدادات منفذ الـ parallel وهو منفذ قدیم كان یستخدم للطابعة القدیمة وهو ما زال مستخدما في بعض الأجهزة حالیا وفي الأسفل صورة له.

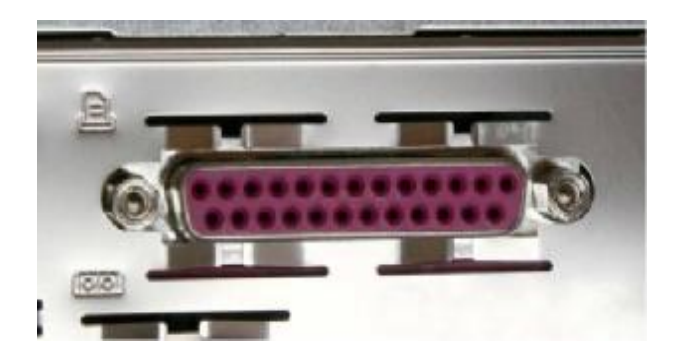

ملاحظة: كل منفذ من المنافذ السابقة یعمل بطریقة العنونة أي انه یوجد لكل منفذ عنوان یتم الإرسال والاستقبال علیه فلا یجوز ان تصل الرسائل التي تخص جارك بالمنزل إلى منزل جارك فلكل منكما صندوق برید خاص.

# **سادسا / قائمة إعدادات مداخل الـ PCI:**

وهب عبارة عن مجموعة من الموصلات الداخلیة ولیست خارجیة كما بالسابق فیتم التوصیل على هذه المداخل مباشرة من جهاز الحاسوب وتسمى بالكرت الخارجي الـ pci یمكن توصیل مختلف أنواع الكروت مثل كرت الشبكة وكرت الشاشة وكرت الصوت وكروت أخرى صورة المداخل بالأسفل.

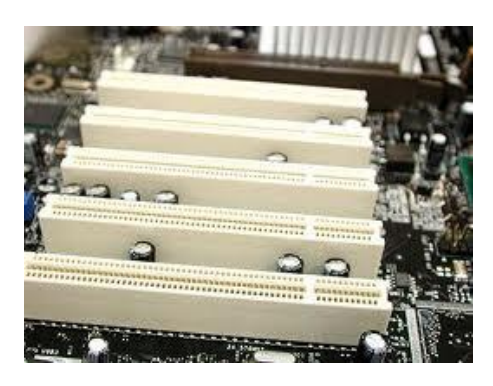

ولو فتحنا هذه القائمة فسوف نلاحظ ان الـ BIOS بكله یدعم هذه المداخل ویوجه لها كل الطاقة في حالة وجود كرت موصل بها، لأنها تستهلك الكثیر من الطاقة للعمل وترتفع درجة حرارتها تبعا لتوصيلها المباشر مع اللوحة الأم.

**الدرس الثالث** 

# **متابعة الـ BIOS:**

توقفنا بالدرس السابق عند نهایة قائمة advanced ونأتي لان لقائمة مهمة جدا وهي قائمة .power

**ثالثا / قائمة POWER:** 

القائمة المسئولة عن اعدادت الطاقة وتوزیع الطاقة بالحاسوب، وتحتوي هذه القائمة على التالي:

- .1 اختیار وضع الفصل للجهاز: "وهو دائما یكون مضبوطا على الوضع الآلي". . درجة حرارة المعالج: "وتكون طبیعیة لغایة درجة 60 درجة سیلزیة" .
- 3. درجة حرارة الـ motherboard: "وعلى الأغلب دائما تكون قريبة من درجة حرارة المعالج".
- .4 عدد لفات مروحة المعالج مقاسه بوحدة RPM:" وتكون طبیعیة لغایة 1000 لفة بالدقیقة".

### **رابعا / قائمة BOOT:**

وهي أهم القوائم الموجودة بالـ BIOS حیث تكمن أهمیتها بأنها قائمة الإقلاع ووظیفة الـ BIOS الأساسیة هي الإقلاع.

نتكون هذه القائمة من ثلاث خانات رئیسیة ویوجد فراغ بین الخانة الأولى والثانیة وكأنه هناك شيء ناقص وهذه الخانة الغیر موجودة هي عبارة عن خانة للأجهزة التي توصل بعد وعند توصیلها ستظهر في هذا الفراغ خانات جدیدة سنتكلم عنها فیما بعد، بالنسبة للثلاث خانات الرئیسیة هي:

- .1 **قائمة أولویة الإقلاع للأجهزة:** "في حالة عدم وجود الأول ینتقل إلى الذي یلیه". .2 **قائمة إعدادات الإقلاع المتقدمة:** وهي قائمة مهمة جدا وتحتوي على التالي:
	- · خیار الإقلاع السریع.
	- · خیار عرض شاشة شعار الشركة بالكامل.
- · خیار إجبار الـ BIOS على قبول الإعدادات التي نضیفها ونعدلها فیه.
- · خیار اضائة مفتاح الـ LOCK NUM" وهو مساعد في حالة إذا ا أرد الفني معرفة إذا كان الجهاز یعمل أو لا یعمل في حالة توقف شاشة العرض".
	- · خیار ضغط مفتاح 1F في حالة ظهر عطل بالجهاز.
- · خیار عرض زر DELETE وعدم عرضه وهذا یؤثر بالدخول على شاشة الـ BIOS.
- .3 **قائمة إعدادات الحمایة:** "وهي القائمة المسئولة عن تامین جهاز الحاسوب" وتحتوي على التالي:
	- · خیار تجهیز كلمة السر للمسئول الرئیسي عن الجهاز.
		- · خیار تجهیز كلمة السر للمستخدم الجهاز العادي.
	- · خیار تحدید مستوى عمل كلمة سر المستخدم ومقدار الوصول له.
- · خیار متى تعرض كلمة السر على شاشة الـ BIOS أو بدون الدخول علیها.

# **خامسا / قائمة TOOLS:**

وهي قائمة إضافیة ووضعتها شركة asus وهي غیر موجودة في اغلب اللوحات المصنعة من قبل الشركة نفسها، هذا القائمة وظیفتها القیام بعمل تحدیث لشاشة الـ BIOS بحیث تتقبل المزید من الإعدادات وتصبح مزایاها أكثر وتتم ببواسطة تنزیل التحدیث من شركة asus.

### **سادسا / قائمة EXIT:**

وهي القائمة المسئولة عن عملیة الإغلاق السلیم لشاشة الـ BIOS حیث تحتوي على طرق الإغلاق حسب المطلوب منها، وتحتوي على التالي:

- · خیار إغلاق الشاشة مع حفظ الإعدادات التي تم تعدیلها.
- · خیار إغلاق الشاشة مع عدم حفظ الإعدادات التي تم تعدیلها.
	- · خیار إلغاء التعدیل مع البقاء داخل الشاشة.
		- · خیار العودة إلى اعدادت المصنع.

### **مرحلة إعداد نظام التشغیل:**

سنتكلم ان شاء الله في هذا القسم من المحاضرة عن مراحل نتزیل نظام التشغیل، ونتكلم عن كل مرحلة وما تحتویه وما یمكن ان تقدم لنا بالطبع نظام التشغیل وما هي أهمیتها وفائدتها.

**ما هو نظام التشغیل؟؟** 

نظام التشغیل: وهو عبارة عن برنامج یقوم بالموائمة بین القطع الملموسة والبرمجیات التطبیقیة الموجودة بالأسواق ونحتاجها في تدبیر أمور التعامل مع الحاسوب والبرامج التطبيقية عبارة عن برامج متنوعة مثل " برامج النصوص برامج الصور برامج الصور الثابتة والمتحركة".

**ووظیفته الأساسیة:** 

- · **الحمایة:** حیث یقوم بحمایة الملفات الخاصة والبرمجیات الموجودة من أي عطل أو سرقة أو تلف.
- · **تنفیذ الب ارمج:** بحیث یقوم هذا النظام بتنفیذ جمیع الب ارمج الموجودة على نظام التشغیل بحیث یقوم بإعطائها الصلاحیات ویعطیها ما ترید من المصادر المجهزة في الحاسوب.

نوع نظام التشغیل الذي سنقوم بالعمل علیه هو نظام تشغیل windows أي نظام تشغیل النوافذ، وبالتحدید نظام تشغیل 2sp sp windows xp والذي یقوم بطلب المفتاح: -hx6vj–vwvfy .4bp24-3ypgh-c6dxw

حیث انه لا یجب علینا الوثوق بأي نسخة لنظام تشغیل موجود بالسوق حیث انه قد تكون مزودة ببرامج اختراق، وغیر انه قد تكون النسخة مكسورة الحمایة لكي یقوم من كسر حمایتها بتعدیل معلوماتها وإلغاء طلب المفتاح بحيث يقوم بالتسهيل على من يقوم بتنزيل النسخة وكما ان بعض **ุ**<br>ะ الأشخاص قد یضع بعض البرامج والتعریفات في النظام، لكن هذا الكلام قد یضر بالنسخة إذن فمن الأفضل عدم تنزیل هذه النسخ والعودة إلى الاسطوانات الرسمیة التي تقوم بطلب مفتاح للتسجیل.

 **:windows xp sp2 تنزیل امرحل**

**وهي عبارة عن خمس امرحل أساسیة:** 

.1 **مرحلة جمع المعلومات:** یقوم فیها برنامج الإعداد لنظام التشغیل بالبحث عن القطع الموجودة وتقدیر حجم ومدى المساحات التخزینیة وبحق قدرات الجهاز بشكل عام. **ملاحظة:** في هذه المرحلة قد تظهر رسالة خطأ، إذا ظهرت هذه الرسالة فیجب علیك تغییر الذاكرة المؤقتة "RAM"، لأنها قد تكون معطلة أو تالفة.

.2 **مرحلة فحص النظام:** وهي مرحلة مهمة جدا یقوم فیها برنامج الإعداد بالتالي:

■ تحدید القرص المراد نتزیل نظام التشغیل علیه.

- ß حذف قرص موجود.
	- ß صنع قرص جدید.
- تحدید نوع التهیئة للملفات. "Fat32 ،Ntfs".
- .3 **مرحلة نسخ الملفات:** ویتم بها نسخ الملفات المؤقتة لنظام التشغیل على الذاكرة المؤقتة وجزئ من القرص الصلب.
	- .4 **مرحلة التثبیت:** وهي المرحلة التي یقوم بها نظام التشغیل بالتالي:
		- ß تثبیت الملفات التي نسخها بشكل مؤقت.
			- ß تحدید اللغة للتنزیل.
			- ß تحدید المنطقة الزمنیة.
			- ß تحدید اسم صاحب الحاسوب.
		- ß تحدید اسم الشركة المحملة لنظام التشغیل.
			- ß عمل اعدادت الاتصال.

.5 **مرحلة إتمام التثبیت:** یقوم بها برنامج الإعداد بالتالي:

- ﴿ إِزالَـٰهَ الْملْفاتِ المؤقتةِ الّتي نسخها.
	- ß حفظ الإعدادات.
	- ß تسجیل قیم النظام.

بعد ذلك یستعد نظام التشغیل للعمل لأول مرة، وسنذكر طریقة التجهیز للعمل بالمحاضرة القادمة ان شاء االله.

**ملاحظة:** سیتم عرض عملیة التنزیل بالمحاضرة بشكل عملي.

# **الدرس ال اربع**

# **متابعة نظام التشغیل:**

وصلنا بالمحاضرة السابقة إلى عملیة تجهیز النظام للعمل للمرة الأولى، یظهر حجم الانجاز المبذول لدیك بعد ظهور كلمة " مرحبا" ثم یدخل النظام إلى العرض المقدم للعمل بالطبع ستجد شاشة تحتوي على ابدأ وسلة المحذوفات لوحدها موجودة وسیظهر لك رمز مركز الأمان ورمز لعمل نظرة شاملة عن نظام تشغیل 2sp xp windows**.**  بالنسبة لرمز مركز الأمان: "نتبع الخطوات التالیة معه"

- ß نقوم بعرض شاشة مركز الأمان بالضغط على الإیقونة بالأسفل ناحیة الوقت.
- ß نقوم بالضغط على توصیات من الجهة الیمین ونلغي رسائل جدار الحمایة وبرنامج الحمایة والتحدیثات التلقائیة.
- ß نضغط على توصیات بالجهة الیسرى من الشاشة ونعلم الخیار المتعلق بأننا نمتلك برنامج للفیروسات خاص بنا.
- ß ننزل للأسفل ونقوم بفتح التحدیثات التلقائیة ونعلم الخیار عدم البحث عن التحدیثات مطلقا.

ملاحظة: إیقاف التحدیثات سوف یحمیك من شركة Microsoft في حالة ان نسخة النظام غیر مسجلة بشكل رسمي.

> الآن الجهاز أصبح من الآمن العمل علیه فماذا ینقصه ألان؟؟ ینقصه عدة أشیاء مهمة:

- ."drivers" التعریفات ß
- البرامج التطبیقیة الأساسیة "applied software".
	- ß عمل إعدادات نظام التشغیل المتقدمة.

و سنقوم بشرحهم بالتفصیل...

**أولا / التعریفات:** 

وهي عبارة عن: ملفات تطبیقیة تحمل على نظام التشغیل، وتقوم بتعریف الجهاز وجعله مألوفا للقطع الموجودة على لوحته الأم " motherboard "وبالعكس تعرف اللوحة على القطع الجدیدة، وهذا یأتي بداعي ان نظام التشغیل یشبه البلد الغریب بالنسبة للقطع والقطع تشبه السائح الأجنبي بحاجة إلى سائق متخصص یقوم بقیادتهم داخل تلك البلد ویعرف وینظم العلاقة بین السائح الغریب والبلد التي قام بالنزول إلیها.

طبعا تتخلف التعریفات باختلاف القطع ولا یمكن ان یتشابه تعریفان مطلقا، فوحدة أجهزة العرض " card vga "بحاجة إلي تعریف یختلف عن تعریف وحدة الصوت "card sound"، إذن لكل قطعة تعریف یأتي معها.

بالنسبة للوحة الأم التي أخذناها لمثال في الد ارسة، وهي لوحة "k5p 31g asus "تعریفاتها كالأتي:

- ß تعریف محول جهاز العرض"card vga "فهو "31G Intel".
- تعریف أجهزة الصوت " sound card". فهو "definition realtek high".
	- تعریف محول الشبكة "lan card" فهو "gigabyte".

وهذه أهم التعریفات التي نبحث عنها لأنها ببساطة هي التي یقوم الجهاز علیها، فنحن بحاجة لجهاز العرض لعرض البیانات والمعلومات من داخل جهاز الحاسوب، وبحاجة لمحول الصوت أيضا للإخراج الرقمي للأصوات وبحاجة للانترنت للتواصل مع العالم. كل ما علینا فعله هو إدخال اسطوانة التعریفات المرفقة مع كل جهاز ومتابعة التعلیمات البسیطة سنجد ان جمیع التعریفات قد نزلت وبسلام بان الحاسوب ألان یطلب إعادة التشغیل لكي یوائم التغیرات التي حصلت في عملیة التعریف وعندها ستجد بأن أداء الجهاز قد اختلف.

> ماذا یحصل ان لم نكن نمتلك اسطوانات التعریف المطلوبة لكل جهاز؟؟ هناك أكثر من طریقة لحل هذه المشكلة وذلك بالتالي:

- ß ا قرءة اسم اللوحة جیدا والبحث على الانترنت عن تعریفاتها وتنزیلها علة وحدة نقل وتخزین قابلة للإزالة وتنزیل التعریف بسلام.
- ß استخدام اسطوانة التعریف المتكاملة المسمیة backup driver وهي عبارة عن اسطوانة رائعة تقوم بتعریف العدید من التعریفات تصل إلى مئات ألاف التعاریف، وهي طریقة فعالة جدا وتتوفر على اسطوانات ويمكن استخدامها عن طريق القرص القابل للإزالة ."flash disk"

**ثانیا / الب ارمج التطبیقیة الأساسیة:**  وهي عبارة عن البرامج المهمة لعمل الحاسوب بشكل عام وبقوم باستخدامها اغلب الناس وليست للاستخدام الخاص، أي أنها ليست بالبرامج التي تحدد وظيفة معينة، مثل:

- ß ا برمج الحمایة.
- البرامج النصية.
- ß ا برمج مشغلات الوسائط الرقمیة المتعددة.
	- ß ا برمج مشغلات الصوتیات.
		- ß ا برمج مشغلات الفیدیو.
		- ß ا برمج التصفح للانترنت.

بجواره.

ويمكن ان تتوفر هذه البرامج في أي مؤسسة تقدم مثل تلك الخدمات وسواء كانت هذه البرامج مسجلة أو أنها غیر مسجلة، یجب علینا تباع الخطوات الصحیحة في تحمیلها على نظام التشغیل.

**ثالثا/ عمل الإعدادات المتقدمة لنظام التشغیل:**  وهي عبارة عن عدة أشیاء نقوم بهدف تحسین نظام 2sp xp windows للاستخدام المنزلي أو استخدام العمل. وهي تتم بعدة امرحل: أولا / تسریع قائمة أبدا وفتح النوافذ وتتم بالاتي: عن طریق "regedit "وهو أمر من أوامر نظام التشغیل یقوم بفتح قائمة محرر التسجیل، كیف نقوم بذلك: .1 بالضغط على قائمة أبدأ ثم اختیار تشغیل. .2 نكتب الأمر "regedit "ونضغط Enter. .3 تظهر لنا قائمة محرر التسجیل نختار منها الخیار الثاني بالضغط على علامة زائد

- .4 ستظهر علامات متفرعة من الشاشة نضغط على علامة زائد بجوار control ."panel"
- .5 نختار منها بالضغط المباشر على "desktop "نبحث بالقائمة التي على الیسار عن الأمر التالي "menuoshowdely "نضغط علیه مرتان متتالیتان تظهر لنا شاشة مكتوب بها الرقم 400 نشطب الرقم وندخل0 بدلا منه.

نعمل تسجیل خروج لنظام التشغیل ونعود للقائمة ابدأ سنجد بان السرعة اختلفت للقائمة وأن النوافذ أصبحت تعرض بشكل أسرع بكثیر من السابق.

ثانیا / زیادة قیمة الذاكرة الظاهریة وحجم ملف ترحیل الصفحات:

وهي عبارة عن عملیة یقوم فیها برنامج الإعداد بترحیل الملفات المؤقتة من الذاكرة المؤقتة إلى ملف خاص على القرص الصلب، هذه العملیة تزید حجم الذاكرة المؤقتة أي انه هناك وسیلة لصنع ذاكرة مؤقتة " ram "من ذاكرة صلبة "hard".

خطوات زیادة الذاكرة المؤقتة تتم بالاتي:

- .1 نضغط بزر الفارة الأیمن على جهاز الحاسوب ونذهب إلى خصائص.
- .2 تعرض أمامنا شاشة تحتوي على العدید من القوائم نختار منها قائمة الخیا ارت المتقدمة.
- 3. تظهر شاشة تحتوي على ثلاث خانات للإعدادات نضغط على إعدادات خيارات الأداء تظهر لنا قائمة جدیدة نذهب منها إلى اعدادت الذاكرة.
	- .4 نضغط أیقونة الذاكرة الظاهریة.
- 5. تظهر قائمة جدیدة تحتوي على الأقراص الصلبة الموجودة لدینا وان القرص "c" محدد باللون الأزرق.
- .6 نغیر القیمة الصغرى لـ4000 والقیمة العظمى لـ6000 وبهذا یصبح لدینا على القرص الـ C ذاكرة مؤقتة حجمها giga 6، ويمكن عمل هذه الذاكرة على كل محركات الأقراص الموجودة.

وبهذا يكون الجهاز بأحسن حالاته وبحيث نكون قد حققنا النتاسق بين قطع الحاسوب وبرامجه، بحیث یخدم المستخدم بأقصى ما یمكنه.

# **الدرس الخامس**

# **"HBCD" Hiren's BootCD الأدوات اسطوانة**

وهي عبارة عن اسطوانة الإنعاش الأولي والإسعاف الأولي لأي جهاز حاسوب منزلي أو مكتبي، ويمكن الاستفادة منها في الكثير من الأشياء والحالات مثل تحليل واستعادة وإصلاح جهاز الكمبیوتر الخاص بك حتى لو كان لا یستطیع نظام التشغیل الأساسي ان یقلع، وتقدم العدید من البرامج المحمولة التي تساعدك على إكمال العمل بشكل سلیم بحیث لا تحتاج إلى تحمیل برامج وتضییع الوقت وهي تحتوي على سبیل المثال على العدید من الأدوات تنقسم إلى عدد من الفئات مثل أدوات التقسیم ، والإنعاش ، والنسخ الاحتیاطی وبرامج BIOS / CMOS.

تحتوي اسطوانة الـ **HBCD** على ا برمج متعددة یمكن إجمالها بالفئات التالیة:

- برامج الانترنت.
- برامج إصلاح القرص الصلب.
	- ß ا برمج التقسیم.
	- برامج عمل الإقلاع.
		- ß ا برمج الحمایة.
- ß ا برمج التنظیف ومفاتیح التسجیل.
	- ß ا برمج كلمات السر.
	- برامج المنظمات.
		- برامج الشبكات.
	- برامج إصلاح ملفات الإدارة.
		- ß ا برمج العملیات.
		- برامج النسخ الاحتیاطي.

سنبدأ ان شاء االله ببرنامجین مهمین هما:

- . برنامج "regenerator" برنامج إصلاح القرص الصلب "desk hard".
	- ."western digital data lifeguard tools" برنامج .2

**أولا / برنامج regenerator تصلیح القرص الصلب"desk hard "**

وهو عبارة عن برنامج یقوم بإصلاح أعطال القطاعات التالفة في القرص الصلب " bad sector"وهي أعطال یتسبب بها انقطاع التیار عن الحاسوب بشكل فجائي.

یقوم هذا البرنامج عن طریق اسطوانة الـ **HBCD** بالعمل على إصلاح القرص بسرعة ودقة ولكن إذا وصلت عدد القطاعات التالفة إلى الألف فلا یمكن ان یتم إصلاح هذا القرص والأفضل فصله لتوفیر الوقت.

طریقة وخطوات عمل برنامج الـ regenerator:

.1 نضع اسطوانة **HBCD** بقارئ الاسطوانات. .2 ندخل على قائمة الـ BIOS ونحدد أولویة الإقلاع من قارئ الاسطوانات.

.3 بعد حفظ الإعدادات ٕواعادة التشغیل تظهر لدینا شاشة اسطوانة **HBCD** الترحیبیة.

4. نختار منها الخيار old dos program أي برامج الاسطوانة القديمة.

5. ثم نختار قائمة hard desk tools أي برامج القرص الصلب.

.6 نختار وسنجد فیها برنامجا واحدا فقط وهو regenerator.

7. بعد فتح البرنامج نختار من ثلاث خيارات وهي:

- .التالفة القطاعات اعرض Show bad zones ß
	- Normal scan فحص عادي.
- ß info Virgin أي معلومات الإصدار للبرنامج.
- .8 نختار الفحص العادي scan Normal یظهر أمامنا أیضا ثلاث خیا ارت:
	- Scan with repair أي افحص وصلح.
	- ß repair without Scan أي افحص ولا تصلح.
- ß sectors all Regenerate أي اعد تهیئة كل القطاعات سواء كانت صالحة أو تالفة.
- .9 نختار أول خیار الفحص والإصلاح ویبدأ البرنامج بالعمل. وهكذا نكون قد قمنا بعملیة إصلاح للقرص الصلب بفاعلیة وقوة ودقة بحیث قد یصبح القرص الصلب في أفضل حالاته وكائنه ولد من جدید.

**ملاحظة**: عند استخدام برنامج regenerator لا یفقد القرص الصلب بیاناته مطلقا لأنه یعمل مع وحدات الإدارة المسئولة عن الوحدات التخزینیة في القرص الصلب.

 **"western digital data lifeguard tools" برنامج /ثانیا**

وهو عبارة عن برنامج يقوم بـ إعادة ضبط لملفات وحدات الإدارة في الأقراص الصلبة وعن الوحدات التخزینیة أیضا بحیث یقوم بعمل ضبط مصنع للقرص الصلب ویعود لحالته المصنعة الأولى. یقوم هذا البرنامج بتقسیم القرص الصلب وهوا لا یضیع مساحة كبیرة أثناء عملیة التقسیم ویعمل البرنامج بالطریقة والخطوات التالیة:

- .1 نضع اسطوانة الـHBCD في محرك الأق ارص.
- .2 نغیر خیار الإقلاع الأولي إلى محرك الأق ارص من شاشة الـBIOS.
- 3. عند عرض اسطوانة الـ HBCD نقوم باختیار الخیار dos program.
	- .4 ثم نختار قائمة tools desk hard ثم more ثم more.
	- ."western digital data lifeguard tools" برنامج قائمة نختار .5
- .6 عند عرض شاشة البرنامج نقوم باختیار الخیار الثاني بزر الفارة وهو خیار setup .anew hard desk
	- .7 تظهر شاشة تطلب منا تأكید العملیة نضغط لها موافق.
- 8. ثم تظهر شاشة تعرض محركات الأقراص الموجودة نضغط محرك الأقراص المراد العمل علیه، ثم next.
	- .9 یطلب اختیار وضع العمل easy، أو advanced نختار advanced، ثم next.
		- .10 تظهر شاشة الاتفاقیة نوافق علیها ونضغط next.
- .11 يظهر لنا شكل بلاطة القرص الدائرية نعمل clear لكافة الأقراص الموجودة بالسابق من القائمة التي على الیمین.
- .12 نضغط أیقونة add من نفس القائمة تظهر لنا قائمة اختیار حجم القرص ونوع التهیئة للملفات، نختار بین Ntfs، 32Fat ونختار المساحة ثم موافق.
	- .13 بعد تقسیم كامل القرص الصلب نضغط next من القائمة السفلى.
- .14 ستظهر لنا شاشة تلخص ما قمت به وأیقونة مكتوب علیها erase أي امسح، نضغط علیها ثم next.
	- 15. بعد ذلك يقوم البرنامج بتهيئة الأقراص ثم إعادة تشغيل البرنامج.

بعد هذه الخطوات یصبح القرص الصلب جاهزا للاستخدام وتنزیل نظام التشغیل یصبح ممكنا.

**الدرس السادس** 

**كلمات السر "passwords "**

**مقدمة:** 

تطورت برامج الحاسوب واستخداماتها بحیث أصبحت من البرامج المهمة في حياتنا فبعضنا أصبح یخزن كل صور عائلته وكل ملفاته الشخصیة على جهازه فأصبحت الحمایة لا بد منها في عالم الحاسوب فأصبحت هناك طرق فنية وبرامج حماية خاصة بالحاسوب، والحاسوب في مجمله یتكون من نظامین مهمین أولاهما، نظام الـBIOS، وثانیهما نظام التشغیل.

نظام الـBIOS یقدم كلمة سر لحمایة نفسه من العبث الذي یمكن ان یحدث وقد یؤثر على قطع الجهاز المهمة، مثلا لو قام احدهم بالدخول إلى القائمة المتقدمة وذهب منها إلى قائمة المعالج وزیادة حجم الفولت الذاهب إلى المعالج فسیتسبب هذا بتلف المعالج ودماره. وهنا تكمن أهمیة كلمات السر الموجودة في قائمة security من قائمة boot الرئیسیة وهي تقدم خدمة وضع كلمة سر على نظام الـBIOS.

وقد قمنا بشرح طریقة وضع كلمة سر على نظام الـ BIOS في الوحدة المتعلقة بالـBIOS. لكن في حالة نسیان كلمة السر لقائمة الـ BIOS فما العمل ؟؟ الحل یكمن في تفریغ البطاریة التي تقوم بحفظ الإعدادات التي تم تعدیلها من قبل المستخدم

بحیث تعود شاشة الـ BIOS لحالة المصنع الأصلیة وشكل البطاریة كما في الأسفل.

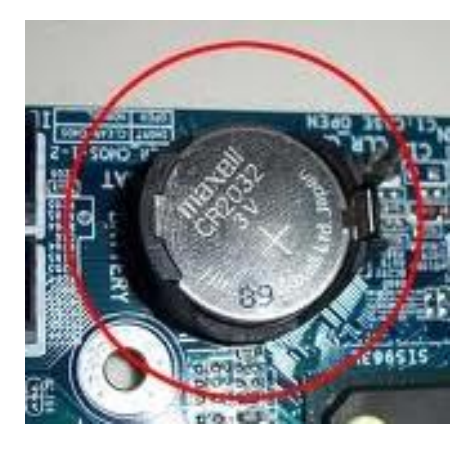

تتم عملیة التفریغ للبطاریة بالطریقة التالیة: نقوم بفتح غطاء الجهاز الجانبي ونقوم بفك البطاریة والانتظار لمدة خمس دقائق مع امرعاة فصل التیار الكهربي عن الجهاز، بهذه الطریقة ستجد بان كل الإعدادات قد تغیرت وعادت لحالتها الأصلیة. لكن بالنسبة لنظام التشغیل؟؟ بالنسبة لنظام التشغیل بمختلف أنواعه یدعم العدید من المستخدمین وكل مستخدم له حساب خاص به وعلى كل حساب یوجد كلمة سر فطریقة الفك تتم حسب نوع نظام التشغیل فنحن نضع كلمة سر بسهولة بالطریقة التالیة: .1 الذهاب إلى لوحة التحكم. .2 ثم الذهاب إلى حسابات المستخدمین. 3. نختار المستخدم المراد تعدیله. .4 نختار خیار وضع كلمة سر. .5 نكتب كلمة السر بما لا یقل عن ست خانات.

- .6 نقوم بتأكید كلمة السر.
- .7 نكتب تلمیح، ثم موافق.

في حالة نسیان كلمة السر لأي مستخدم على أي نظام تشغیل یتم ا إزلتها بطریقة سهلة وتتم عن طریق اسطوانة الـ HBCD.

البرامج التي یتم استخدامها برنامجین هما:

:"kon boot" برنامج·

وهو برنامج لتجاوز كلمة السر بحیث لا یعلم صاحب النظام بدخول أي شخص للحساب الذي یخصه وهو یعمل مع نظام xp windows فقط.

:"active password changer" برنامج· وهو برنامج یقوم بمسح كلمة السر تماما وكأنها لم تكن، ویعمل تقریبا مع كافة أنظمة التشغیل وبشكل خاص مع نظام xp windows و نظام 7 windows.

طریقة العمل على برنامج "kon boot": وتتم بالخطوات التالیة: 1. نضـع اسطوانـة الـ HBCD في محرك الأقراص ونتأكد من الإقلاع يتم من محرك الأقراص عن طريقة شاشة الـ BIOS.

- . من القائمة الرئيسية للاسطوانة ننتقل إلى dos program .
	- .password and registry قائمة نختار .3
		- .4 منها نختار برنامج boot kon.
		- .5 عندما یفتح البرنامج نقوم بضغط enter.
- 6. سیقوم نظام البرنامج بفتح نظام التشغیل والحساب المراد العمل علیه وبدون إظهار شاشة عرض كلمة السر وكأنها غیر موجودة.

**ملاحظة**: في حالة إعادة التشغیل ستظهر كلمة السر مرة أخرى، وكما ان هذا البرنامج كما أسلفنا یعمل فقط مع xp windows. طریقة العمل على برنامج "active password changer": وتتم بالخطوات التالیة: 1. نضع اسطوانة الـ HBCD في محرك الأقراص ونتأكد من الإقلاع يتم من محرك الأق ارص عن طریقة شاشة الـ BIOS. . من القائمة الرئيسية للاسطوانة ننتقل إلى old dos program . .password and registry قائمة نختار .3 4. منها نختار برنامج active password changer. .5 عند بدء عمل البرنامج سوف یظهر لك قائمة سوداء من بیئة عمل قدیمة كل ما علیم فعله هو الضغط enter. 6. نختار القرص المراد البحث عنه بالضغط على رقم 0 ثم enter. .7 سیقوم البرنامج بالبحث عن نظم تشغیل موجودة على الحاسوب. .8 سیعرض البرنامج أسماء المستخدمین الموجدین على جهاز الحاسوب. 9. سنختار اسم الحساب المراد فك كلمة السر عنه بالضغط على رقمه ثم .Enter ٕوازالة .10سیظهر لنا شاشة ما سوف یحدث ویطلب منا ضغط حرف y للموافقة كلمة المرور. .11بعد ذلك نقوم بالضغط على مفتاح على لوحة المفاتیح. .12.ثم نضغط الثلاث مفاتیح التالیة control + alt + delete. عندها ستجد انه بعد إعادة التشغیل بأن كلمة السر قد أزیلت تماما وكما أسلفنا یعمل هذا البرنامج مع جمیع نظم التشغیل.

**الدرس السابع برامج النسخ الاحتیاطي مقدمة:** 

وهي عبارة عن برامج تقوم بعمل نسخة من ملفاتك الشخصیة او غیر الشخصیة بحیث یسهل استرجاعها وقت الحاجة، وهي عبارة عن عدة أنواع، سوف نسلفها كالأتي: **أولا/ هو النسخ الاحتیاطي المت ازید:**  لقسم من القرص الصلب أو لمجلد معین هذا النوع من النسخ الاحتیاطیة یكون قابلاً للتعدیل بین الفترة والأخرى، يفضل بهذا النوع إبقاء النسخة على وسيطة تقبل الكتابة والمحو وإعادة الكتابة أو ٕ الكتابة المتزايدة مثل القرص الصلب أو قرص USB أو فلاش USB ، أما إذا أردت أن تقوم بإنشاء نسخة احتیاطیة عن مجلد ما وهي ثابتة لا تتغیر فالأفضل أن تقوم بحفظ هذه النسخة على قرص DVD ٕوابقائه في مكان آمن.

### **ثانیا/ النسخ الاحتیاطیة الكاملة والإضافیة:**

هي عملیة نسخ احتیاطیة لمجموعة من المعلومات ، هذه النسخ هي نسخة كاملة بمعنى یستطیع المستخدم استرجاع معلوماته من خلال هذه النسخة وحدها ، وعندما یقوم المستخدم بتعدیل هذه المعلومات سیقوم برنامج النسخ الاحتیاطي بإنشاء نسخة عن التعدیلات ولكن بشكل منفصل بنسخة إضافیة غیر النسخة الكاملة ، ولكن عند یقوم المستخدم باسترجاع النسخة الكاملة فإن برنامج النسخ سیقوم تلقائیاً باسترجاع النسخ الإضافیة أیضا،ً بینما لا یستطیع المستخدم استرجاع النسخة الإضافیة وحده.

### **ثالثا/ النسخ الاحتیاطیة المنفصلة:**

هي عملیة النسخ الاحتیاطي عندما ا یرد إنشاء نسخة كاملة احتیاطیة لنظام التشغیل ویقوم المستخدم بحفظ هذه النسخة في مكان منفصل عن القرص الصلب ، في حال عطب نظام التشغیل یقوم المستخدم بالإقلاع من خلال القرص اللیزري المرفق مع برنامج النسخ الاحتیاطي ثم استرجاع النسخة من مكانها لیعود نظام التشغیل إلى العمل.

### **ملاحظة**:

هناك عدة أنماط یمكن أن تستفید منها في عملیات النسخ الاحتیاطي ، على ما یبدو أن النسخ الاحتياطي المتزايد هو الأفضل والأكثر أماناً ويمكن تتفيذه كل فترة مع الانتباه إلى حجم النسخة بین الفترة والأخرى والانتباه إلى إنشاءه فوق نسخة سابقة لذا یجب أن نكون متأكدین أننا لا نحتاج النسخة الموجودة حالیا، أما النسخ الاحتیاطي المنفصل فنقوم به عادة فقط لحفظ نسخة ً عن نظام التشغیل.

> **ا برمج النسخ الاحتیاطي الممتازة:**  تقدم اسطوانة الـHBCD برنامج رائع للنسخ الاحتیاطي. **برنامج Ghost Norton للنسخ الاحتیاطي:**

حیث یقوم بنسخ البیانات ونظم التشغیل بسهولة وسرعة ودقة، مع إمكانیة ضغط الملفات وضغط النسخ بحیث یسهل حفظها وتخزینها، سنقوم بهذه الوحدة بالتعلم عن كیفیة عمل نسخة لقرص صلب یحتوي على نظام تشغیل معین وفك هذه النسخة على جهاز أخر لا یحتوي على نظام تشغیل أو یراد عمل صیانة له، بحیث نختصر الوقت ولا نعمل بالطریقة القدیمة في التتزیل التي تأخذ مثلا، لنظام تشغیل xp windows ساعة ونصف مع عملیة التعریف وتحمیل الب ارمج، ولكن عن طریق برنامج الـ Ghost Norton لا تأخذ أكثر من دقیقتین، كان هذا الانجاز الكبیر في عملیة التحمیل لنظام التشغیل دور كبیر في الصیانة الحدیثة فالجمیع ألان في كل مكان بالعالم یعتمد سیاسة نسخة الـ Ghost من نظام التشغیل في العمل لأنها توفر الوقت والجهد وتدعم عدد كبير من البرامج في وقت اقل بكثير عن التحميل الطبيعي. برنامج الـ Ghost Norton یعمل باتجاهین حیث یتم من خلاله عمل نسخة احتیاطیة لنظام تشغیل، وتنزیل نسخة احتیاطیة مأخوذة عن نظام تشغیل.

### **خطوات العمل على برنامج الـ Ghost Norton:**

- أولا / في حالة عمل صورة عن نظام التشغیل نتبع الخطوات التالیة: .1 نضع اسطوانة الـ HBCD في محرك الأقراص.
- .2 نقوم بعمل خیار الإقلاع الأولى من شاشة الـ BIOS على محرك الأق ارص.
- .3 عند عرض اسطوانة الـ HBCD نختار الخیار xp windows mini، وهو عبارة عن نظام التشغیل للحالات الطارئة.
- .4 یفتح نظام التشغیل الطارئ ونضغط بزر الماوس الأیسر الأیقونة الموجودة باسم hbcd .menu

.5 سف تظهر لنا شاشة اسطوانة HBCD نختار منها program. .6 نختار القائمة backup. .7 نختار Ghost optional ثم برنامج 32 Ghost. .8 عند فتح البرنامج سوف تظهر لنا قائمة فیها معلومات عن البرنامج نضغط أیقونة موافق. .9 سوف تفتح لنا قائمة صغیرة في أسفل البرنامج نختار منها local. .10 سوف یظهر لنا ثلاث إعدادات partion، desk، check. .Image to partion نختار .11 12. نختار القرص المراد عمل نسخة منه. .13 تظهر لنا قائمة یجب فیها تحدید اسم النسخة ومكان حفظها. 14. بعد ذلك سوف تظهر لنا رسالة لتحدید نوع ضغط الصورة no، high،normal نختار الخیار high بالتأكید لأنه یضغط الصورة لأقصى مساحة ممكنة وهذا یوفر بالمساحة ویزید الحمایة. **ملاحظة**: یفضل عند اختیار مكان الحفظ ان یكون محرك أق ارص صلب لا قابل للإ ازلة حتى

یزید قوة النسخة ثم یمكنك بعد ذلك نسخها إلى مكان تشاء.

ثانیا/ في حالة فك ضغط النسخة إلى جهاز نقوم بالتالي: .1 نضع اسطوانة الـ HBCD في محرك الأق ارص. .2 نقوم بعمل خیار الإقلاع الأولى من شاشة الـ BIOS على محرك الأق ارص. .3 عند عرض اسطوانة الـ HBCD نختار الخیار xp windows mini، وهو عبارة عن نظام التشغیل للحالات الطارئة. .4 یفتح نظام التشغیل الطارئ ونضغط بزر الماوس الأیسر الأیقونة الموجودة باسم hbcd .menu .5 سف تظهر لنا شاشة اسطوانة HBCD نختار منها program. .6 نختار القائمة backup. .7 نختار Ghost optional ثم برنامج 32 Ghost.

- .8 عند فتح البرنامج سوف تظهر لنا قائمة فیها معلومات عن البرنامج نضغط أیقونة موافق.
	- .9 سوف تفتح لنا قائمة صغیرة في أسفل البرنامج نختار منها local.
		- .10 سوف یظهر لنا ثلاث إعدادات partion، desk، check.
			- .Image from partion نختار .11

12. نختار من الشاشة الظاهرة موقع النسخة أو الصورة المراد تحميلها سواء كانت موجودة على قرص صلب أو قابل للإزالة أو على اسطوانة في محرك الأقراص. .13 نختار محرك الأقراص المراد التنزیل علیه. .14 نختار القسم المحدد لتنزیل نظام التشغیل علیه. .15 تظهر رسالة لتأكید العملیة نضغط لها موافق. بالطبع بالنسبة لنظام تشغیل xp windows لا تستغرق العملیة أكثر من دقیقتین، وبالنسبة لنظام تشغیل 7 windows تستغرق على الأكثر 10 دقائق.

**الدرس الثامن برامج اسطوانة الـ HBCD الإضافیة أولا / نظام تشغیل الطوارئ "xp mini":**  وهو عبارة عن برنامج تشغیلي مقتبس من نظام تشغیل xp وهو یحتوي على واجهات تطبیقیة بسیطة والب ارمج التي یحتوي علیها بسیطة، هدفه الأساسي: العمل عند عطل تشغیل نظام التشغیل الرئیسي وعدم القدرة على الوصول إلى بعض الملفات المخزنة بحیث یسمح بان یتم نقل الملفات حتى لا یخسرها أو یفقدها صاحب نظام التشغیل یمكن تلخیص وظائفه في التالي: .1 یستطیع ان یحل محل نظام التشغیل الرئیسي مؤقتا. .2 یتم من خلاله التعامل مع ال ا برمج التي تحتاج إلى بیئة وسیطة بین نظام التشغیل والمستخدم مثل ا برمج النسخ الاحتیاطي وب ارمج إلغاء التجزئة. .3 من خلاله یقوم فني الصیانة بتقسیم وعمل فحص لكافة الأق ارص الموجودة في الجهاز. .4 یقدم خدمة نسخ سریعة جدا للملفات لوجود برنامج copy tera من ضمن الب ارمج المحملة علیه.

**ثانیا / ا برمج تقسیم محركات الأق ارص الصلبة والقابلة للإ ازلة:** 

حيث ان اسطوانة الـ HBCD تحتوي على العديد من البرامج لتقسيم وإصلاح محركات الأقراص الصلبة والقابلة للإزالة منها برنامج hard desk home edition، وبرامج أخرى وظيفتها التعامل مع الوحدات التخزینیة المختلفة وتتلخص وظائفها فیما یلي:

> .1 تهيئة أقسام محركات الأقراص. . حذف أقسام محركات الأقراص. 3. تغیر حرف القرص لمحرك الأقراص. 4. تحدید مساحة وصنع قرص جدید لمحركات الأقراص. 5. تصفير محركات الأقراص.

**ثالثا / ا برمج استعادة الملفات المحذوفة:**  وهي من البرامج المهمة في حياتنا حيث إننا نفقد الكثير من ملفاتنا عن طريق الخطأ أو عن طریق سوء الاستخدام لجهاز الحاسوب، لذلك كان لا بد من وجود هذه البرامج وقد خصصت اسطوانة الـ HBCD قائمة مليئة بهذه البرامج أهمها:

- :Get data back برنامج· وهو یعمل مع الملفات باختلاف نظام التهیئة فیها، وهو من البرامج الرائعة في هذا المجال.
- :Recover my files برنامج· وهو أهم برنامج من هذه البرامج ویعمل مع مختلف نظم التشغیل المعروفة ویقوم بالتحدید بأي عمق یكون البحث عن الملفات ویحتوي على اختیارات مختلفة بحیث تحدد عملیة البحث بشكل أوضح ویعطیك خیارات ان تختار نوعیة الملفات التي تقوم بالبحث عنها.
	- · برنامج Recuva:

برنامج Recuva وتعني الكلمة طریقة نطق كلمة Recover هو برنامج مجاني یعمل على نظام ویندوز ویقوم باستعادة الملفات المحذوفة عن طریق الخطأ من جهازك. ویشمل الملفات المحذوفة من سلة المهملات وكذلك الصور والملفات المحذوفة عن طریق المستخدم بالخطأ من الذاكرة الخارجیة الخاصـة بالكامیرات الدیجیتال أو حتى مشغل الـ MP3. وهو من أفضل البرامج لاستعادة الملفات من ذاكرة الجوال أو ذاكرة الكامی ار.

**رابعا / ا برمج كلمات السر "password "ومفاتیح التسجیل:** 

تحتوي اسطوانة HBCD على العديد من البرامج للتعامل مع كلمات السر بشكل فعال فتحتوي على برامج وضع كلمات للسر وبرامج فك كلمات السر سواء للملفات أو المجلدات أو برامج فتح حسابات نظام التشغیل، وبرامج الشبكة أیضا حیث تقوم بعرض الشبكات ومفاتیحها وكلمات سرها سواء كانت سلكیة أو لا سلكیة.

### خامسا / برامج الحمایة:

حیث ان الاسطوانة تحتوي على العدید من البرامج التي تعمل على حمایة الجهاز من الفیروسات وحمايته أيضا من الاختراق الخارجي وهي برامج متنوعة منها:

- .antivir Avira برنامج·
	- .compo fix برنامج·
- .kasper sky برنامج·
	- .dr web برنامج·

**سادسا / ا برمج المنظفات:**  وهي عبارة عن برامج تقوم بتنظيف الجهاز من أي ملفات مؤقتة متراكمة على الذاكرة المؤقتة أو في القرص الصلب، والملفات المتخلفة عن الاستخدام للبرامج النصية وأيضا تلك البرامج التي تقبل بالحذف والملفات التي تقبل بالحذف كان لابد من وجود برامج تستطيع التعامل مع الأنواع من الأمور والمشاكل وهذه أسماء بعض البرامج الموجودة في اسطوانة الـ HBCD:

- · برنامج ccleaner.
- .my uninstaller برنامج·
	- · برنامج unlocker.
- .Revo uninstaller برنامج·
	- .Atf cleaner برنامج·

وهناك العدید من البرامج في هذه الاسطوانة سنكتفي بالقدر الذي تم التكلم عنه.

## **الدرس التاسع**

# **الصیانة العملیة**

### **مقدمة:**

عملیة الصیانة الدارجة حالیا بالسوق المحلي هي الصیانة العملیة بحیث تعتمد على أهم شیئین حالیا هما السرعة والدقة، وأصبح الاعتماد على الناقل التسلسلي العالمي USB في الصیانة شیئا دارجا فلا نرى الاسطوانات إلا فیما ندر لذلك كان من الطبیعي ان نفهم كیفیة العمل على منفذ الـ USB لكي نواكب العصر ونحقق العالمیة في الأداء.

# **طریقة تجهیز الـ Disk flash بحیث یعمل كأسطوانة HBCD:**

بسبب أهمیة اسطوانة الـ HBCD الكبیرة وصعوبة نقلها على اسطوانة دائما واحتمال ان تتلف الاسطوانة كبیر جدا، فمن المهم تجهزیها على قرص قابل للإزالة سواء كان قرص صلب خارجي أو مستوعب قابل للإ ازلة.

الطریقة بسیطة وتتم عبر برنامج یحمل من موقع الاسطوانة نفسه وهو برنامج dos4grub هذا البرنامج یقوم بتنزیل ملفات إقلاع خاصة على محرك الأقراص الخارجي بحیث یتواءم مع محتویات اسطوانة الـ HBCD.

# **خطوات إعداد المحرك القابل للإ ازلة كإقلاع لاسطوانة الـ HBCD:**

- .1 نقوم بتنزیل برنامج dos4grub من موقع الشركة للاسطوانة.
- 2. نقوم بتهيئة المحرك القابل للإزالة بواسطة أداة التهيئة التي حملت مع البرنامج نفسه .usb\_format واسمها
	- .3 بعد ذلك نقوم بنسخ محتویا مجلد dos4grub إلي سطح المحرك القابل للإ ازلة.
- .4 نضغط على البرنامج gui\_grubinst الموجود ضمن الملفات التي على سطح المحرك القابل للإزالة.
- .5 ستظهر شاشة البرنامج نحدد disk ومن القائمة المنسدلة بجواره نختار القرص الم ارد عمل الاسطوانة علیه.
	- . نذهب إلى الخيار don't boot from floppy ونعلمه.
		- .7 ثم نذهب لأخر القائمة ونضغط أیقونة install.
		- .8 ستظهر شاشة محرر أوامر سوداء نضغط لها enter.

9. بعد ذلك ننسخ كل محتويات اسطوانة الـ HBCD إلى سطح محرك الأقراص القابل للإزالة.

هكذا أصبح الفلاش دیسك أو الهارد الخارجي عبارة عن محرك إقلاع لاسطوانة الـHBCD وكل ما علینا فعله لتشغیله هو الذهاب إلى شاشة الـ BIOS، واختیار الإقلاع من الهارد دیسك الخارجي أو الفلاش أو أي ناقل USB استخدمته. سوف تجد انه قد فتح كما تفتح اسطوانة الـ HBCD. **ملاحظة:** 

تحویل قرص الفلاش أو الهارد الخارجي كقرص إقلاع لاسطوانة HBCD لا یوقف عمله كناقل للبیانات وعندها یمكنك ان تنسخ على القرص ما تشاء من الملفات.

# **كیف تتم عملیة الصیانة العملیة؟؟**

عندما یكون لدیك محرك قرص قابل للإزالة " flash disk" أو هارد خارجي كل ما علیك فعله هو تحویله إلى اسطوانة أدوات HBCD وتنزیل نسخة Ghost ونسخة التعریفات الكاملة ."driver backup"

فلو فرضنا انك في موقف تحتاج فیه إلى ان تحمل فیه نظام تشغیل xp windows على جهاز في مؤسسة إذاعة أي انك لا تملك الوقت الطویل لذلك كل ما علیك فعله هو ان تقوم بالخطوات التالیة:

- .1 ضع الفلاش دیسك في الجهاز واعمل الإقلاع الأولي وألویة الإقلاع منه وسوف یفتح كاسطوانة HBCD.
	- . اذهب إلى خيار mini windows xp.
	- .3 ثم اذهب إلي قائمة MENU HBCD.
		- .4 اختر منها قائمة ا برمج backup.
	- .5 من قائمة backup اختر برنامج 32 Ghost.
		- . اذهب إلى خيار partion from image .
	- 7. اختر النسخة المراد تتزيلها من نفس الفلاش ديسك.
		- .8 اختر الهدف الذي ستنزل علیه.
			- .9 بعد ذلك اعد تشغیل الجهاز.

ستجد بأنك قد حللت مشكلة الجهاز في اقل من 3 دقائق.

نسخة التعریفات الـ Backup Driver وهي عبارة نسخة احتیاطیة تحتوي على اغلب التعریفات الموجودة والتي نحتاجها في عملیة الصیانة الحدیثة. النسخة التي سنعمل علیها اسمها " solution pack driver " وهي نسخة حجمها تقریبا 2.8 جیجا وهي نسخة رائعة بالعمل وتعریفاتها محدثة جدیدا. طریقة العمل علیها كالتالي: .1 اضغط على الأیقونة المسماة autorun ستجد بأن القائمة قد فتحت. .2 اختر اللغة التي تناسبك بالعمل من القائمة التي على الیسار. .3 اختر الوضع المتطور للعمل وذلك لتحدید التعریفات التي تحتاجها والتي لا تحتاجها. .4 حدد التعریفات التي ترید واضغط أیقونة " ثبت المحدد". .5 بعد الانتهاء من التعریف اعد تشغیل جهاز الحاسوب.

### **ملاحظة:**

هذه التعریفات رائعة جدا وفعالة وقد تقضي الحاجة المعمولة لها ولكن في حالة وجود اسطوانات تعریف للجهاز فمن الأفضل التعامل بها.

# **الدرس العاشر**

# **نظام التشغیل وبعض خصائصه**

# **مكونات نظام التشغیل:**

یتكون نظام التشغیل من ثلاث أشیاء یجب ان تكون ملما بها وهي:

- · system File" نظام الملفات".
- الذاكرة الافتراضية". Virtual memory  $\bullet$ 
	- · Registry" قاعدة بیانات النظام".

### **أولا / system File نظام الملفات:**

الملف عبارة عن مجموعة من الملفات التي تخزن على وسیط التخزین سواء كانت صور أو نصوص.. الخ. بینما system File هو النظام الذي یحكم ترتیب الملفات ومسمیاتها ومكان تخزینها على الوسیط، وكیفیة استدعائها والتحكم بها. وعمل التسلسل الهرمي أو الشجري الخاص بالملفات أو المجلدات ویعتمد عمله على القطاعات الموجودة بالهارد دیسك وبالأغلب حجمها bytes .512 ینقسم إلى عدة أقسام هي:

:Disk File System .1

وهو نظام تخزین الملفات على الوسیط سواء كان Disk Hard أو CD، وهو یحتوي على الأنظمة الفرعیة مثل FAT،NTFS 2،ext ،ISO . FAT: Table Allocation File وهي المسئولة عن معرفة البیانات المخزنة على القرص.

:Network File System .2

وهو نظام الملفات المسئول عن كیفیة الوصول للملفات عبر الشبكة، وهو یدعم نظریة الوصول للملفات من أكثر من جهاز في نفس الوقت.

:Database File System .3

وهو نظام قواعد إدارة الملفات ویعتمد علة قواعد البیانات في فهرسة الملفات والمجلدات. لكن ما هو نظام الملفات المستخدم مع نظام تشغیل windows ؟؟

یعتمد نظام تشغیل windows على نظام ملفات 32Fat و Ntfs والمعروف ان نظام 32 Fat هو نظام قدیم ولا یدعم أسماء الملفات الطویلة وكان له حجم معین للقطاع الذي كان یؤثر علة مساحة الهارد دیسك، لكن بدا نظام Ntfsبالظهور مع windows وبدا یدعم الحمایة للملفات والمجلدات ویتحكم في مساحة القرص الصلب.

### **ثانیا / memory Virtual الذاكرة الافتراضیة:**

وهي عبارة عن جزء من disk hard ویتعامل معه كذاكرة مؤقتة "RAM "ولكنها أبطا بكثیر مـن ذاكرة الـ "Ram "، وهي عادة یكون حجمها اكبر بكثیر من الذاكرة الحقیقیة، وتعرف العملیة التي یـتم بهـا التخـزین علـى الـذاكرة الافت ارضـیة بالــSwapping ، وهـذه الـذاكرة مفیـدة جـدا لـبعض البرامج التي تقوم بالتهام الذاكرة الحقيقية مثل برنامج Photoshop.

ملاحظة: لقد تعلمنا كيفية زيادة الذاكرة الافتراضية بالسابق وزيادتها شيء ممتاز بالنسبة للجهاز .

### **ثالثا/ Registry التسجیل:**

والریجستري عبارة عن قاعدة بیانات النظام ویتم فیها تسجیل جمیع البیانات التي تتعلق بالنظام من Software و Hardware و وضبط وإعدادات، وأي تعديلات وإضافات نتم في " control panel "لوحة التحكم، یتم حفظها في الریجستري وهي عبارة ملفات مخفیة على القرص الصلب، ویختلف مكانها حسب نسخة الـ windows التي تعمل علیها، ویمكنك التعدیل في الریجستري. عن طریق فتح قائمة ابدأ، ثم ضغط الأمر تشغیل "RUN "وكتابة regedit وستظهر لك شاشة تحریر التسجیل ولكن احذر العبث في هذه القائمة لأنك قد تدمر نظام التشغیل.

### **واجهة نظام التشغیل: "INTERFAC OS "**

وهي عبارة عن شكل نظام التشغیل الظاهر الذي یمكننا من التعامل مع مكونات النظام. وسنتعرف على بعض الأجزاء الهامة فيه:

:Windows explorer ·

متصفح الـ windows وهو المسئول عن عرض الملفات والمجلدات والأجهزة الملحقة بالنظام ویحمل الكثیر من الإمكانیات الهائلة وهو مبني على تقنیة explorer internet وهو أیضا یمكنه عرض صفحات HTML والصور وخلافه لاحتوائه على هذه التقنیة من IE.

- · Computer My جهاز الكمبیوتر: وهي الأیقونة الرئیسیة في النظام والتي عن طریقها تستطیع تصفح الأجهزة الملحقة بالحاسوب مثل الـ Hard Disk ومحركات الأقراص الأخرى.
- · Panel Control لوحة التحكم: وهي المكان الذي یتیح لك التحكم في جمیع إعدادات النظام والبرمجیات أیضا الأجهزة الملحقة وخلافه.
- · tools system and Accessories الب ارمج الملحقة وأدوات النظام: وهي عبارة عن مجموعة البرامج التي أضافتها شركة Microsoft كملحقات تساعدك على استخدام الجهاز والقیام بعملك بشكل مؤقت. وتحتوي أیضا على أدوات النظام وأدوات الصیانة والنسخ الاحتیاطي والإعدادات للاتصال عبر الشبكة.

# **القسم العملي**

**فك وتركیب جهاز الحاسوب** 

*قواعد السلامة:* 

من المهم قبل القیام بأي عملیة تجمیع أو فك لجهاز الحاسوب من تأمین نفسك وتامین الجهاز فسوف نقسم قواعد السلامة إلى قسمین قسم متعلق بالسلامة الشخصیة وسلامة الفني وقسم متعلق بسلامة القطع الحاسوبیة.

قواعد السلامة الشخصیة:

.1 لا ترتدي أي خواتم في أصابعك قبل عملیة الفك. .2 ارتدي حذاء سمیك وتأكد بأن أقدامك لا تلامس الأرض. .3 استخدم مفكات معزولة الطرف. .4 في حالة وجود غبار داخل الجهاز احمي وجهك لان الغبار المتخلف عن القطع الالكترونیة سام. .5 تأكد من فصل التیار عن الحاسوب قبل بدأ العمل. .6 ارتدي كفات عازلة في حالة أجبرت على الاحتكاك المباشر بالجهاز.

# **قواعد السلامة للقطع والمعدات:**

.1 قم بفصل التیار الكهربائي عن الحاسوب قبل بدء العمل. .2 امن بیئة مناسبة للفك والتركیب بحیث یكون لدیك الحریة. .3 امن القطع التي تفكها في مكان جید بحیث لا تسقط على الأرض. .4 فرغ شحنات الكهرباء الساكنة التي تكون في جسمك قبل لمس القطع الالكترونیة بأیدك العاریة لأنك قد تتسبب بتلف القطعة بسبب الكهرباء الساكنة التي تكون بالجسم، ویتم ذلك بلمس هیكل الجهاز. .5 استخدم مفكات ممغنطة بحیث لا تسقط الب ارغي في داخل الجهاز أو فوق اللوحة الأم.

- .6 راجع كتیب أعطال اللوحة قبل البدء في الفك أو التركیب وانتبه لأي ملاحظات أو تحذیرات تكون مرفقة مع اللوحة.
	- 7. من البيانات بفك محركات الأقراص أولا أو تركيبها أولا بوجود شهود.

.8 لا تلمس المناطق التي یكون مكتوبا علیها عدم اللمس مثل منطقة المعالج أو مداخل الذاكرة المؤقتة.

**فك وتركیب اللوحة الأم: " motherboard "** 

ويتم الفك والتركيب للجهاز بحسب النوع للجهاز وحسب القطع المراد تركيبها داخله فهناك أجهزة تجمع تجمیعا خاصا حسب نوع الـ case المستخدم للتجمیع أي صندوق المحتوي للقطع.

سنبدأ ألان خطوات التركیب ابتداء من اللوحة الأم تابعوا معنا الخطوات بالتدریج اللوحة الأم تعتبر الأساس وذلك لأنها تحمل بقیه المكونات وتقوم بتمریر البیانات بینها عن طریق ما یسمى Buses Data كما أنها تحتوى على شقوق توسعه Slots Expansion في حاله إذا رغبت في رفع إمكانیات الجهاز عن طریق إضافات قطع اضافیه مثل كارت التلیفزیون. صورة للوحة الأم بالأسفل.

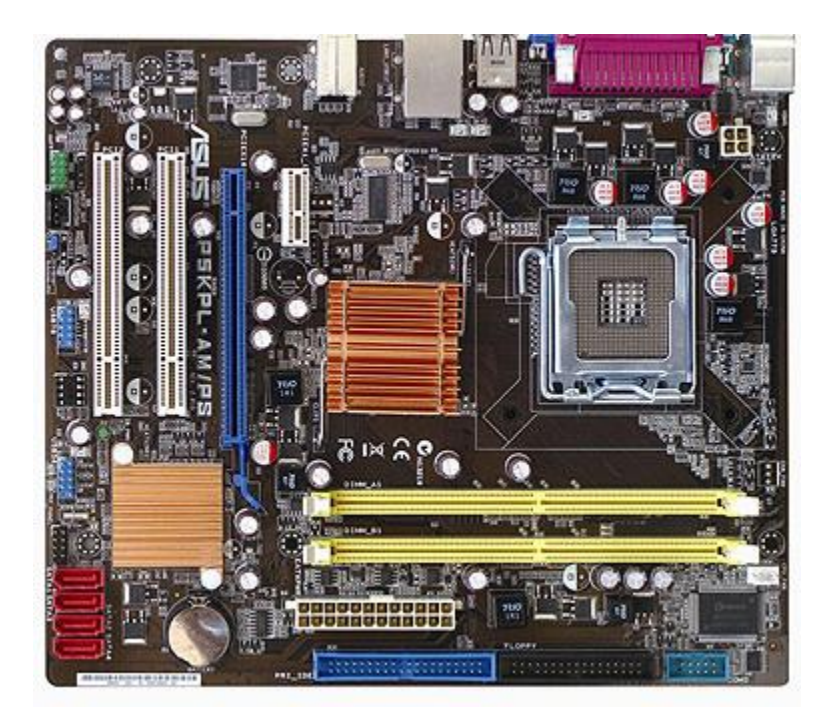

نأتي ألان إلى المعالج لأنه یعتبر من أهم المكونات وذلك لأنه یقوم بمعالجه البیانات الصادرة من المستخدم، ولذلك فانه عند اشرء المعالج لابد ان تكون سرعته عالیه وكذلك الذاكرة المخبأة Memory Cache له كبیره. ونظ ار لكثره العملیات التي یقوم بها المعالج فانه تنتج عنه حرارة عالیه ولذلك لابد من وجود نظام تبرید .FANویفضل شراء أفضل الأنواع لان الحرارة الزائدة قد تؤدى إلى تلف المعالج ولصورة له انظر بالأسفل.

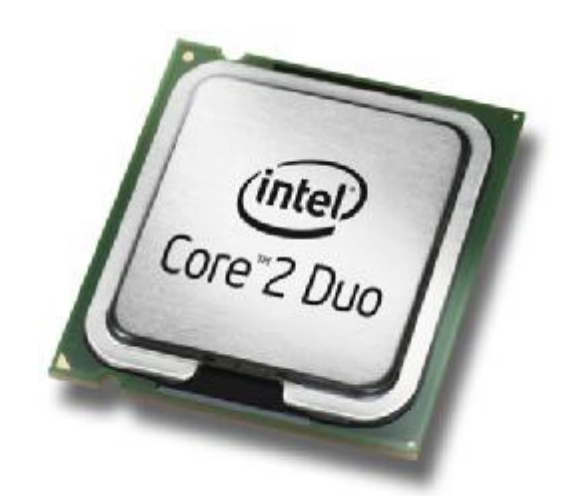

نأتي ألان إلى الـ RAM وهى ذاكره من النوع المؤقت اى انه یتم تفریغها ألیا بمجرد إغلاق الجهاز وتعتبر الجزء الاساسى لتخزین البیانات ولذلك یجب ان نحرص على ان تكون سعتها كبیره بحیث لا تقل عن 512 MB وفي الأسفل صورة لها.

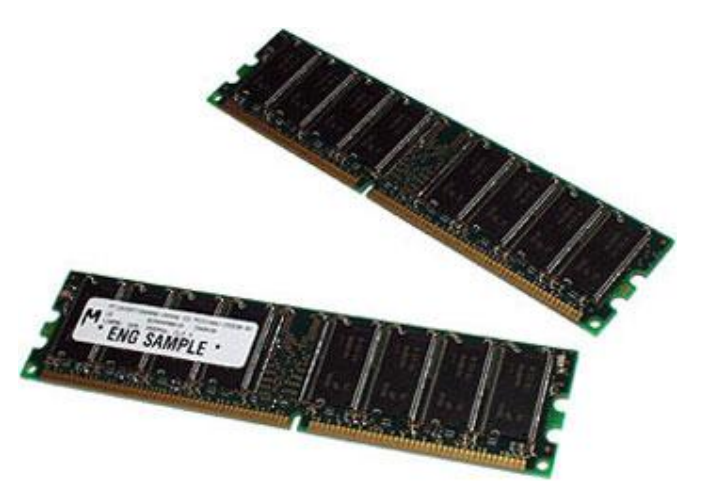

القرص الصلب disk hard وهو من أهم القطع لأنه المخزن الذي یحتوي على الملفات جمیعها ومن المؤكد ان الكل یحرص على ان تكون السعه التخزینیة له كبیره وألان متوفر بالأسواق سعات كبیره بأسعار معقولة وفي الأسفل صورة له.

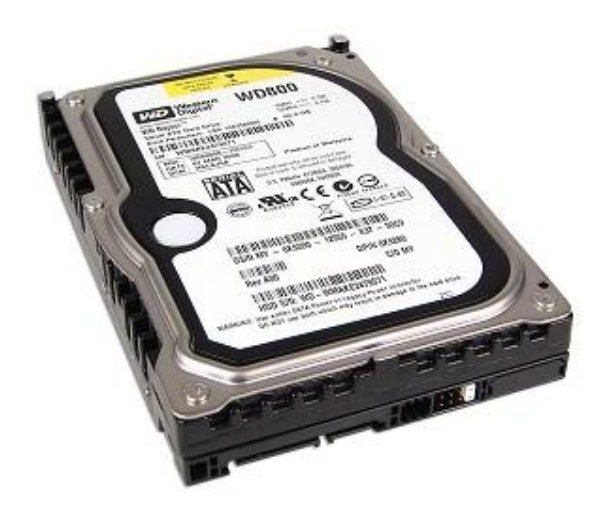

الآن كرت الشاشة وهو عبارة عن محول عرض الفیدیو وهو مهم جدا في تحدید عمل بعض البرامج التي قد تعمل ولا تعمل على جهاز الحاسوب ويوصل هذا ال كارت على احد الشقوق في اللوحة الأم یطلق علیه AGP ویمثل كارت الشاشة أهمیه خاصة لهواه الألعاب وتطبیقات الج ارفیك كما یطلق علیه أیضاCard Display وفي الأسفل صورة له.

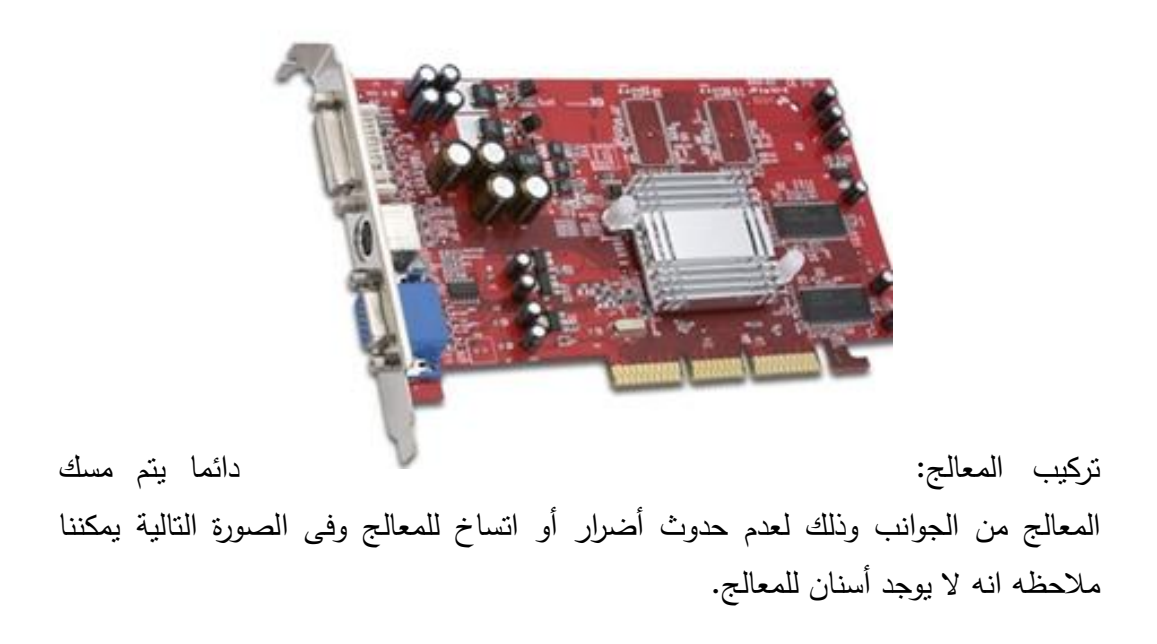

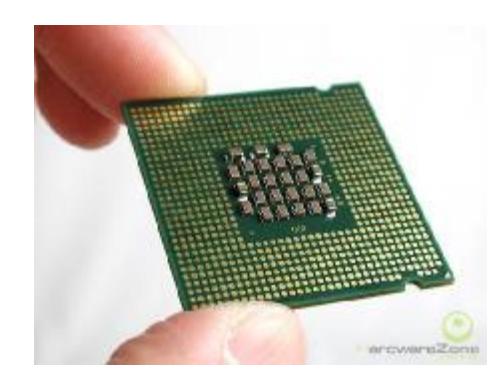

نحضر اللوحة الأم Motherboard ونلاحظ ان الـ Pins الموجودة محمیة بواسطة غطاء . Plastic Cover بلاستیك

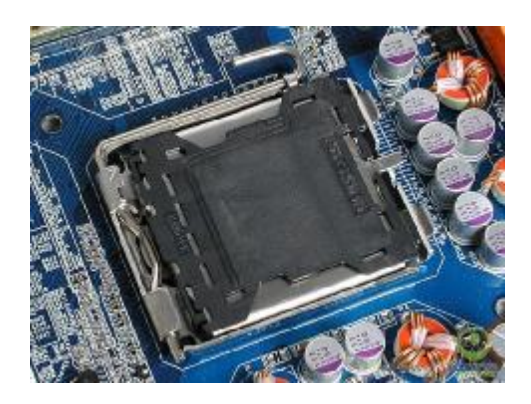

وبالتالي نقوم برفع الغطاء البلاستیك من جانبیه كما بالأسفل

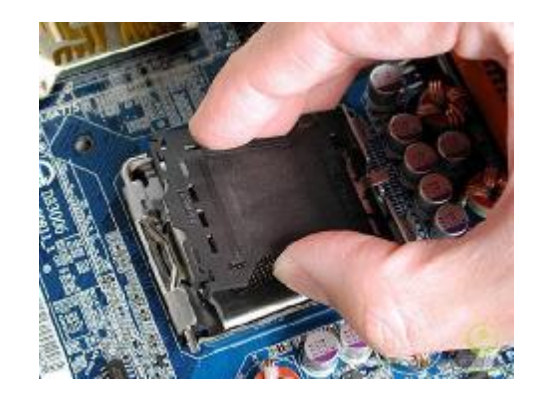

نقوم بهدوء برفع الذراع الذي يغلق الـ Socket بهدوء بعد رفع الذراع لأقصى حد نقوم برفع الغطاء المعدني لأعلى كما بالشكل.

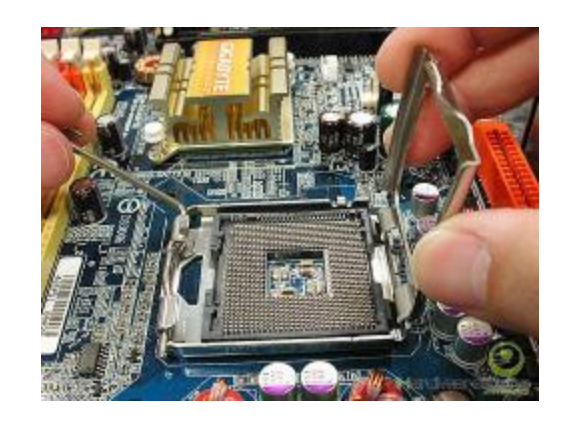

الآن یمكنك ملاحظه الـ Pins الموجودة ولكن لا تحاول ان تلمسها حتى لا تتلف.

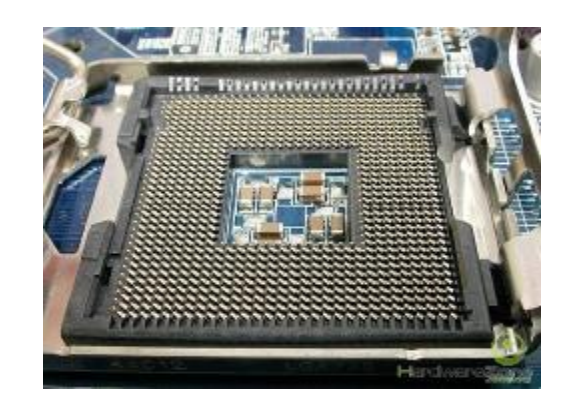

الآن بمنتهى الهدوء نقوم بوضع المعالج في مكانه الصحیح عن طریق ملاحظه الـ Notches الموجودة في الصورة.

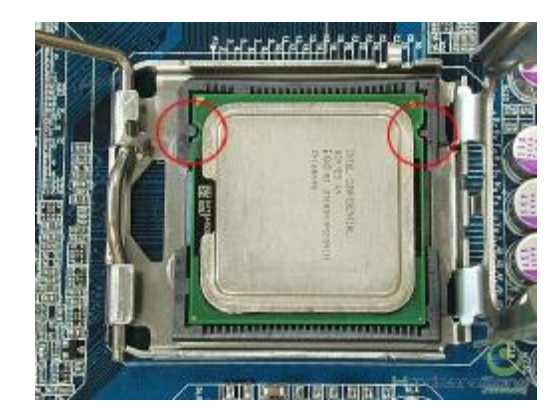

والآن نقوم باعاده الغطاء المعدني كما كان.

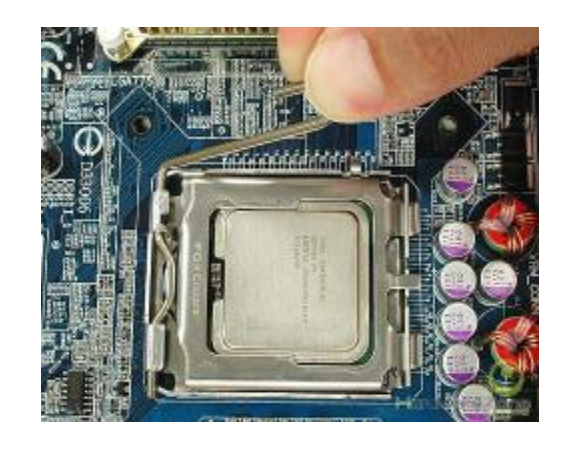

لابد من التأكد من إغلاق الذراع تماما.

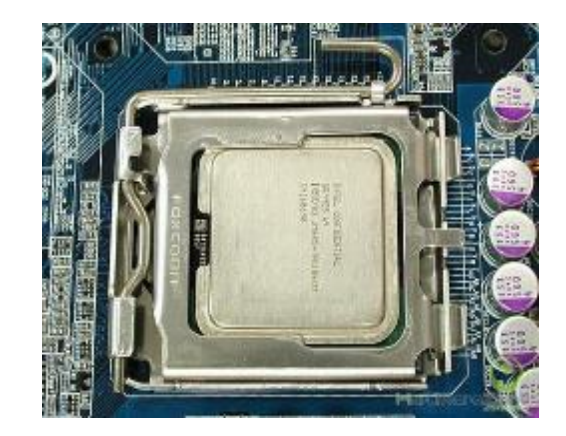

بعد الانتهاء من تركیب المعالج نقوم بوضع المادة الموصلة " العجینة" علیه حیث ان وظیفة هذه المادة عمل اتصال كامل بین ظهر المعالج والمشتت حتى تزید مساحة السطح المعرض للتبرید القادم من المروحة.

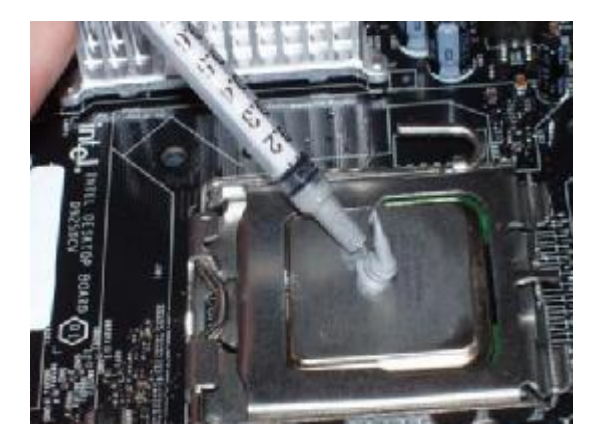

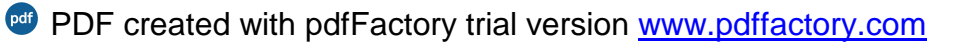

یتم ألان تثبیت المروحة و أولا یجب التأكد من ان بنات الضغط الاربعه مفتوحة-Punsh .Pins

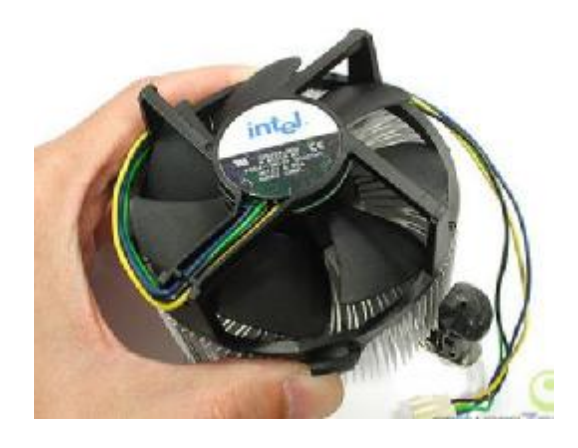

إذا لم تكن مفتوحة فیجب فتحها كما في التالي.

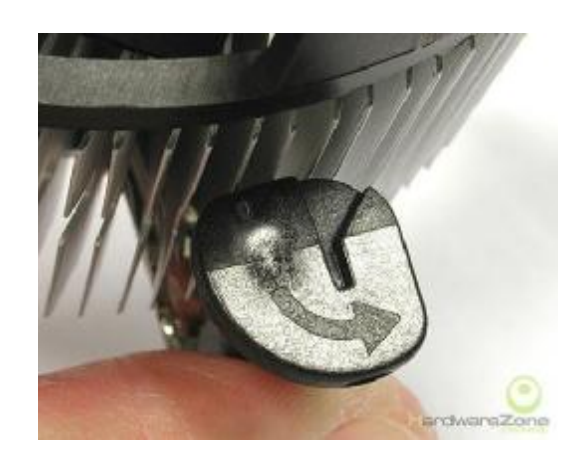

الآن نقوم بوضع المبرد فوق المعالج.

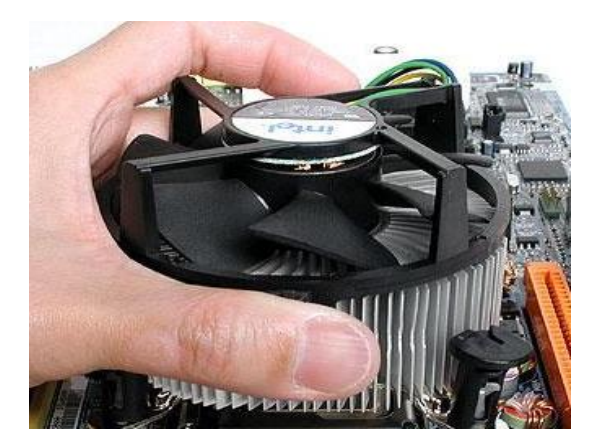

یجب امرعاة ان تكون بنات الضغط الاربعه Pins-Push في محاذاة الثقوب الموجودة في اللوحة الأم.

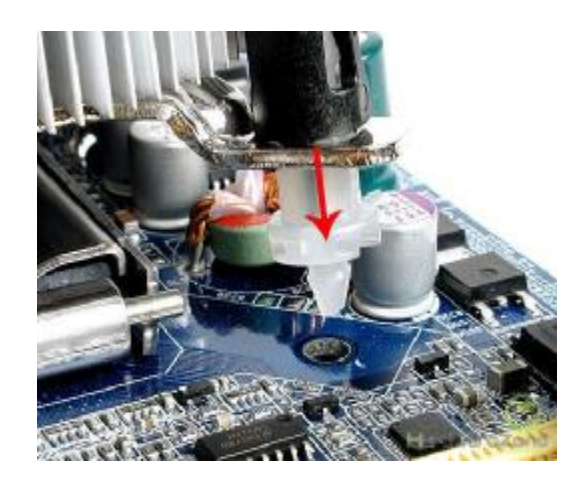

نتأكد من ان كل البنات تم إدخالها في مكانها الصحیح.

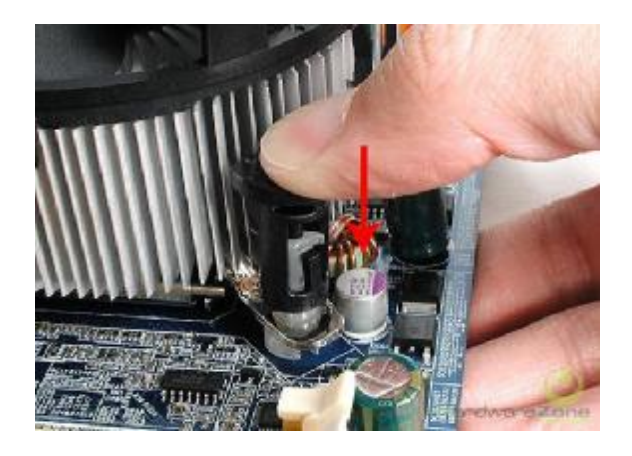

الآن نقوم بالضغط على كل بنه من البنات لأسفل حتى نسمع صوت كلیك.

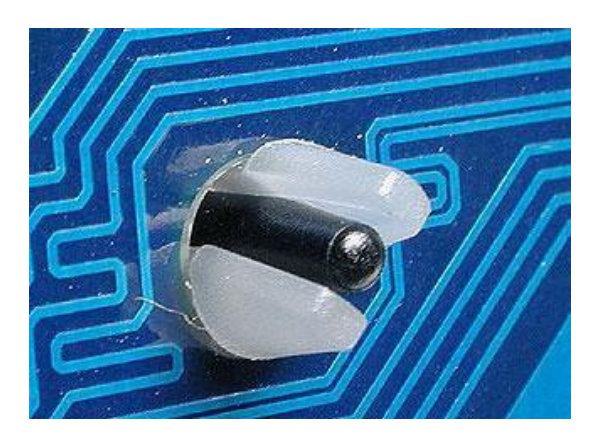

الآن نقوم بتركیب كابل الطاقة للمروحة.

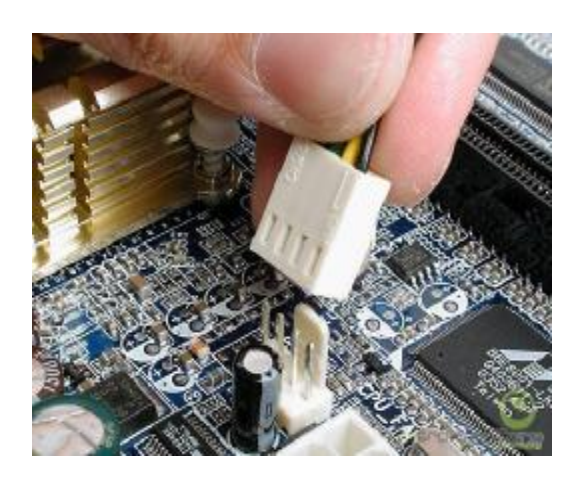

وهكذا نكون قد ركبنا المبرد على المعالج.

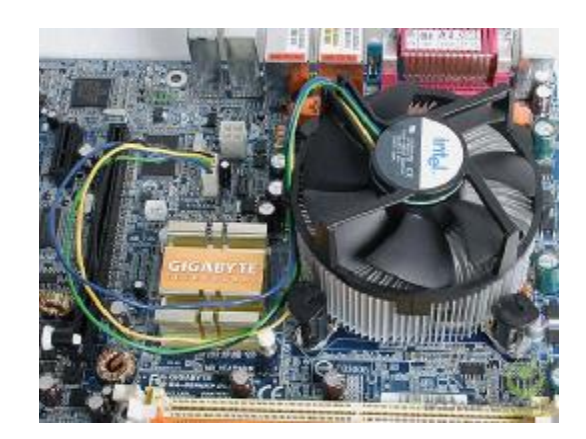

نأتي ألان لتركیب الذاكرة المؤقتة وهنا یجب ان نعلم بأنه هنا سیتم استخدام النوع DDRAM 2وبالطبع هناك اختلاف بین الـ DDRAM وبین 2 DDRAM فهي تختلف في مكان الـNotches كما بالصورة.

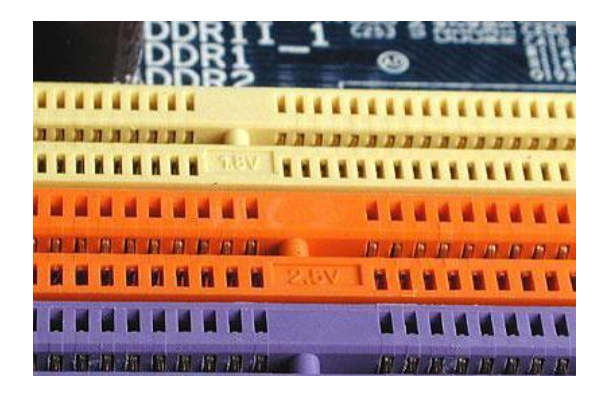

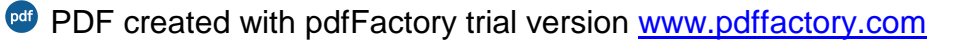

وتركيب الذاكرة يكون عن طريق مسكها من طرفيها وإدخالها عموديا في الشقق المخصص لها.

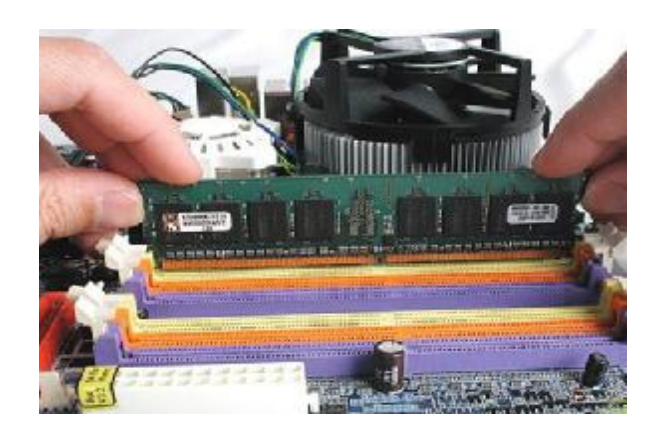

وبالطبع لابد من التأكد من ان الـ Notch الموجودة في اللوحة الأم في محاذاة الشق الموجود في الذاكرة وهذا الــ Notch یعمل على التأكد من انه لا یمكن تركیب الذاكرة من نوع الــ DDRAM 2مكان DDRAM وكذلك للتأكد من ان الذاكرة یتم تركیبها في اتجاه واحد.

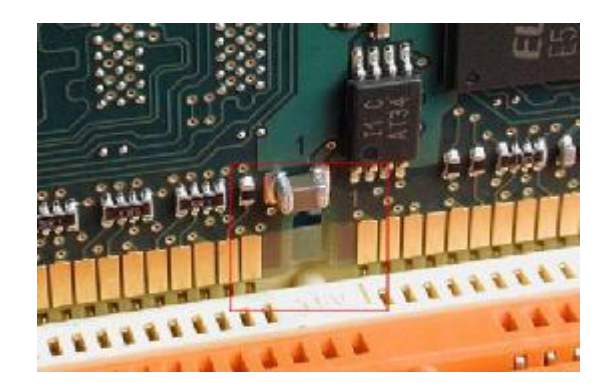

بعد تركیب الذاكرة في مكانها الصحیح یتم إغلاق الـClips.

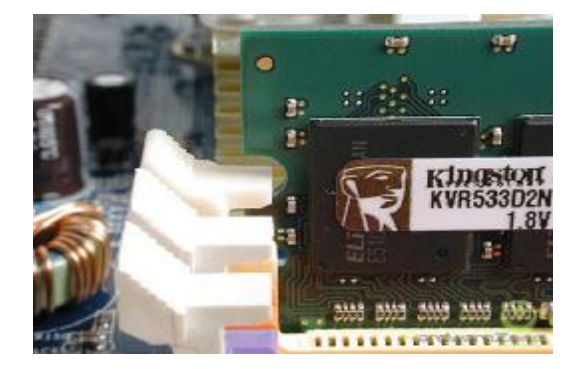

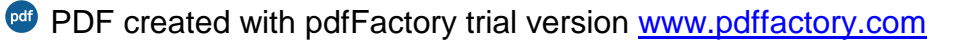

والآن نأتي لمرحله تركیب ما یسمى بالـ Panel O/I والتي تأتى مع اللوحة الأم

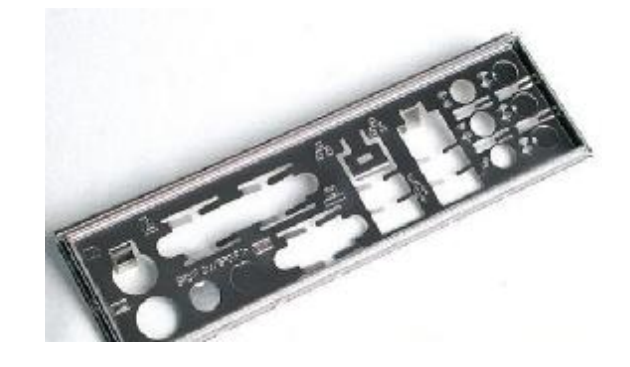

ونقوم بإزالة أي عوائق على الثقوب التي تعيق دخول منافذ الأجهزة.

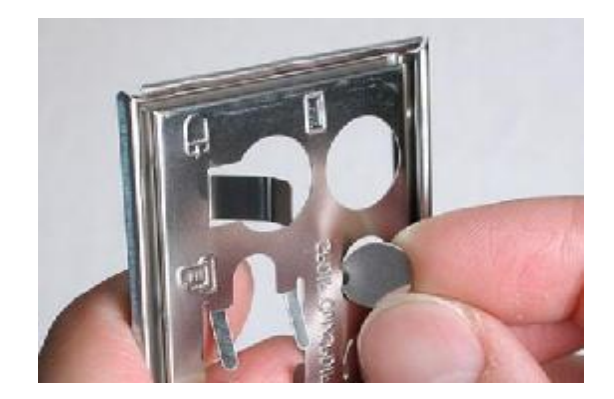

نقوم بتركيبها في الـ Case مع مراعاة الاتجاه.

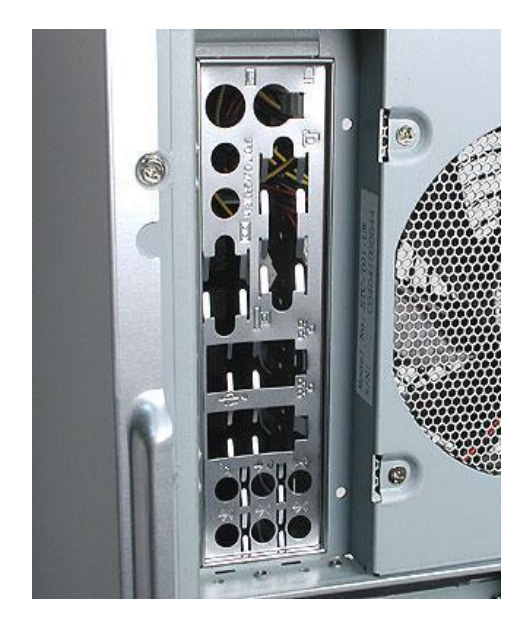

نأتي ألان إلى تركیب اللوحة الأم لابد من تهیئه الـ Case لاستقبال اللوحة الأم وذلك عن طریق تحدید الثقوب الموجودة في اللوحة الأم وكذلك الحافظة Case

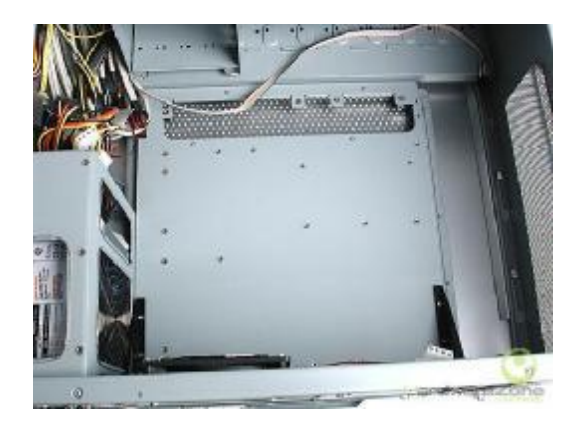

نقوم بإحضار قواعد معدنیة على عدد الثقوب وغالبا سنحتاج إلى 8 قواعد.

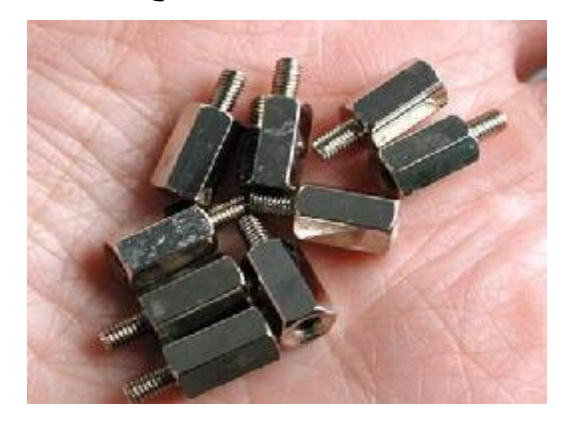

ونقوم بتثبیت القواعد في الأماكن المناسبة لها والتي تم تحدیدها.

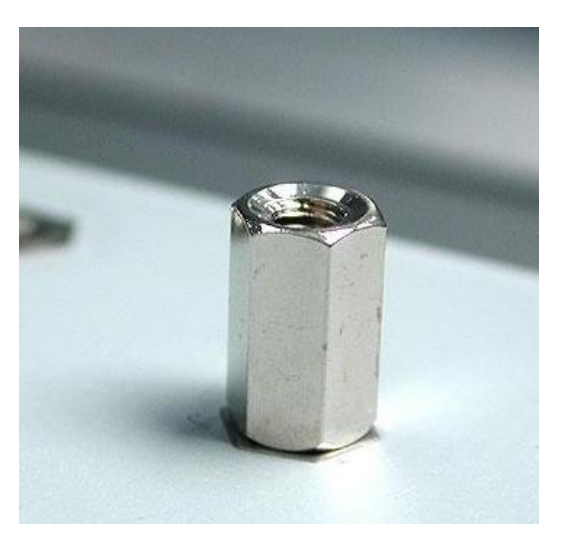

وفى هذه المرحلة نقوم بوضع اللوحة الأم داخل Case.

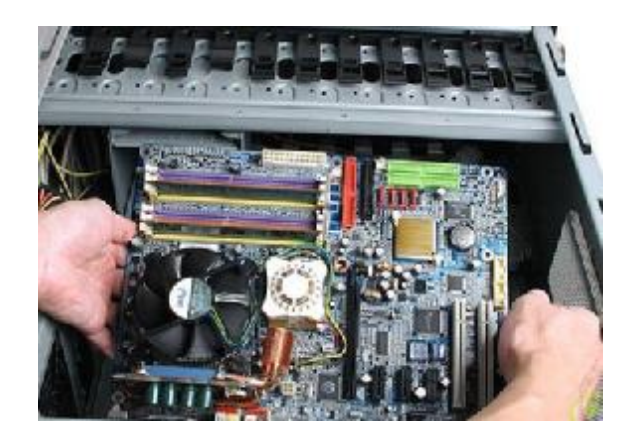

وبعد إدخال اللوحة الأم نتأكد من كل منفذ موضوع في مكانه الصحیح في الـPanel O/I .

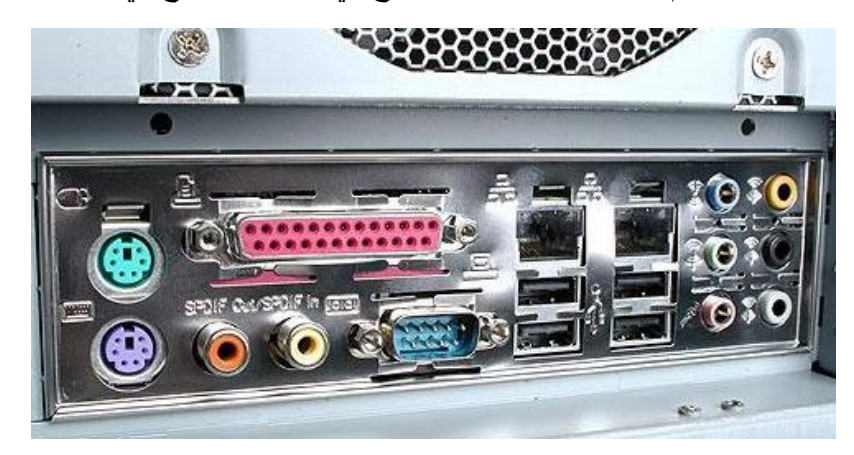

وبالطبع سنحتاج إلى براغي لتثبيت اللوحة الأم.

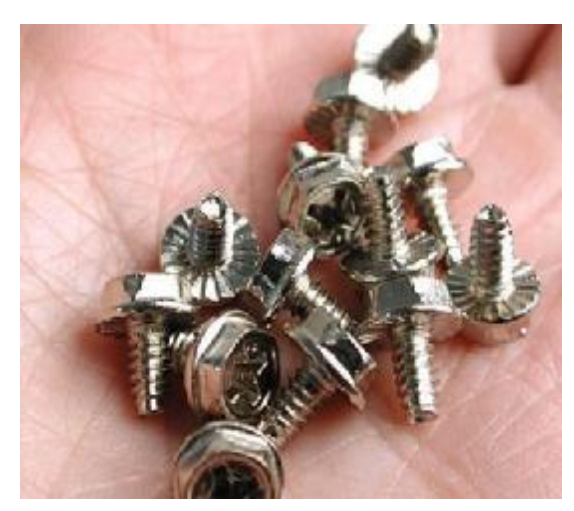

نقوم بوضع البراغي فى مكانها الصحیح.

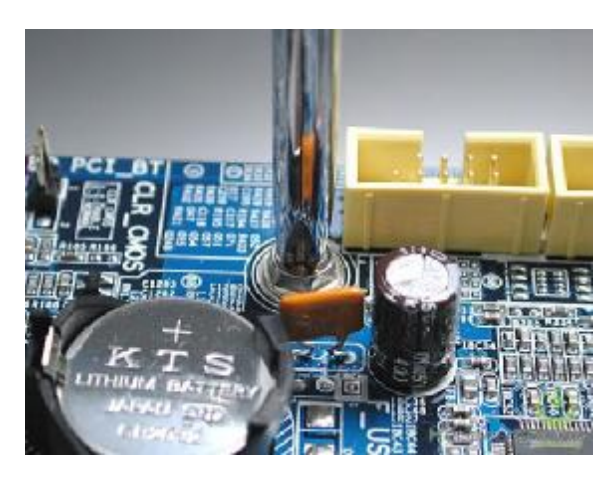

والان نكون قد انتهینا من تثبیت اللوحه الام.

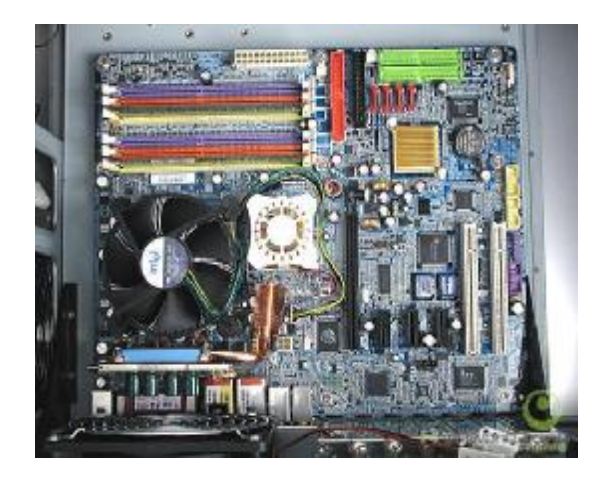

**ملاحظة**: باقي القطع من السهل تركیبها وتجمیعها، لكن تجمیع اللوحة الام هو اصعب شيء في فك وتركیب الجهاز انتهى الدرس بحمد االله، دمتم بود.

# الفهرس

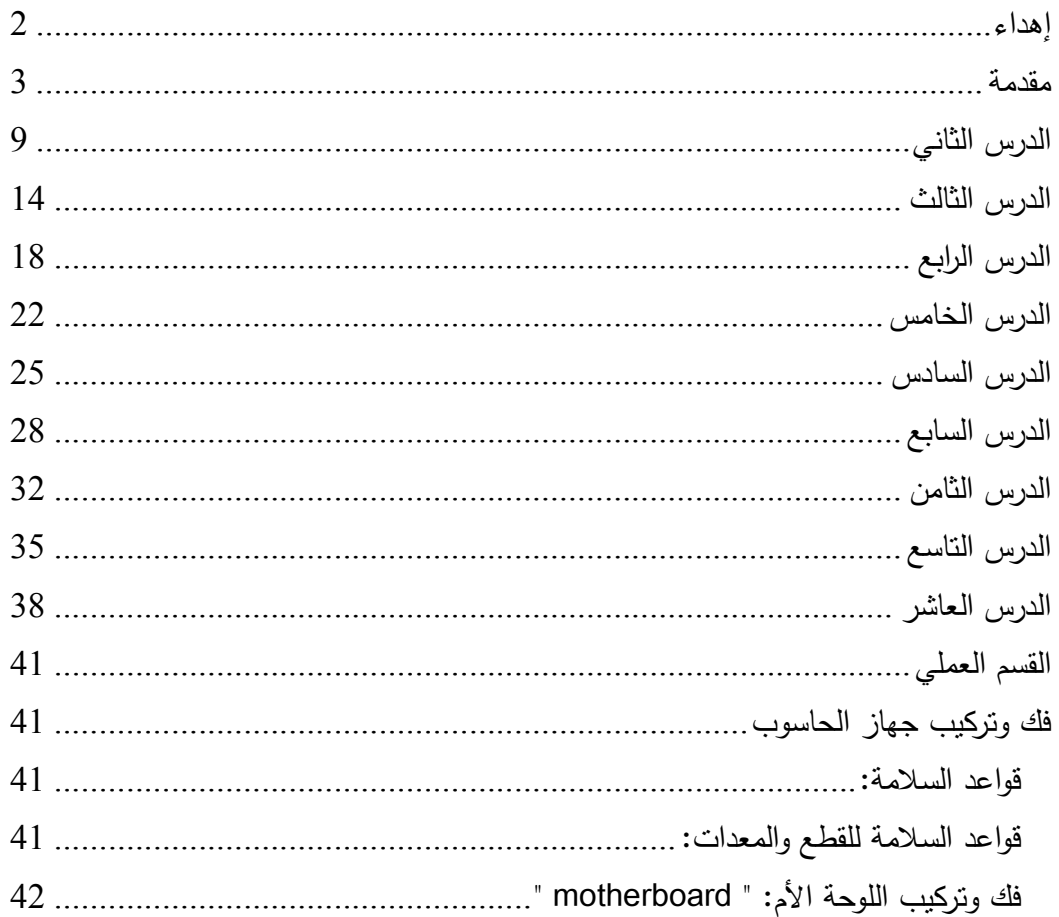